# **KIT33912EVME System Basis Chip with LIN Tranceiver Setup Instructions**

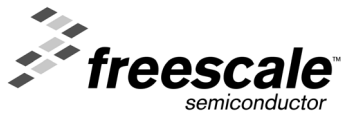

© Freescale Semiconductor, Inc., 2007 - 2009. All rights reserved.

## **Important Notice**

Freescale provides the enclosed product(s) under the following conditions:

**This evaluation kit is intended for use of ENGINEERING DEVELOPMENT OR EVALUATION PURPOSES ONLY**. It is provided as a sample IC pre-soldered to a printed circuit board to make it easier to access inputs, outputs, and supply terminals. This EVM may be used with any development system or other source of I/O signals by simply connecting it to the host MCU or computer board via off-the-shelf cables. This EVM is not a Reference Design and is not intended to represent a final design recommendation for any particular application. Final device in an application will be heavily dependent on proper printed circuit board layout and heat sinking design as well as attention to supply filtering, transient suppression, and I/O signal quality.

The goods provided may not be complete in terms of required design, marketing, and or manufacturing related protective considerations, including product safety measures typically found in the end product incorporating the goods. Due to the open construction of the product, it is the user's responsibility to take any and all appropriate precautions with regard to electrostatic discharge. In order to minimize risks associated with the customers applications, adequate design and operating safeguards must be provided by the customer to minimize inherent or procedural hazards. For any safety concerns, contact Freescale sales and technical support services.

As a prototype, this product does not fall within the scope of the European Union directive on electromagnetic compatibility and therefore may not meet the technical requirements of the directive. Please be aware that the products received may not be regulatory compliant or agency certified (FCC, UL, CE, etc.).

Should this evaluation kit not meet the specifications indicated in the kit, it may be returned within 30 days from the date of delivery and will be replaced by a new kit.

Freescale reserves the right to make changes without further notice to any products herein. Freescale makes no warranty, representation or guarantee regarding the suitability of its products for any particular purpose, nor does Freescale assume any liability arising out of the application or use of any product or circuit, and specifically disclaims any and all liability, including without limitation consequential or incidental damages. *Typical* parameters can and do vary in different applications and actual performance may vary over time. All operating parameters, including *Typical*, must be validated for each customer application by customer's technical experts.

Freescale does not convey any license under its patent rights nor the rights of others. Freescale products are not designed, intended, or authorized for use as components in systems intended for surgical implant into the body, or other applications intended to support or sustain life, or for any other application in which the failure of the Freescale product could create a situation where personal injury or death may occur.

Should a Buyer purchase or use Freescale products for any such unintended or unauthorized application, the Buyer shall indemnify and hold Freescale and its officers, employees, subsidiaries, affiliates, and distributors harmless against all claims, costs, damages, and expenses, and reasonable attorney fees arising out of, directly or indirectly, any claim of personal injury or death associated with such unintended or unauthorized use, even if such claim alleges that Freescale was negligent regarding the design or manufacture of the part.

Freescale and the Freescale Logo are registered trademarks of Freescale, Inc. Freescale, Inc. is an Equal Opportunity/Affirmative Action Employer. Freescale and the Freescale Logo are registered in the US Patent and Trademark Office. All other product or service names are the property of their respective owners.

**KIT33912EVME System Basis Chip with LIN Transceiver Setup Instructions Setup Instructions, Rev. 2.0**

## **Table of Contents**

### Paragraph **Number**

### **Preface**

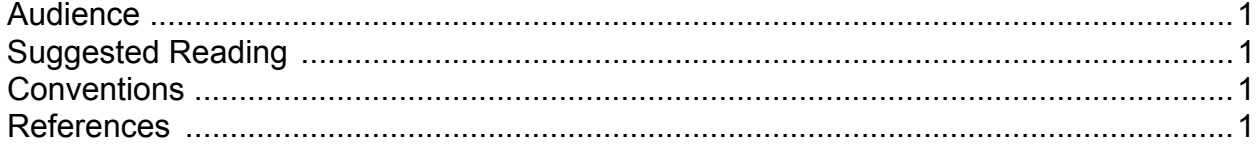

## **Chapter 1 SBCLIN Evaluation Module Kit**

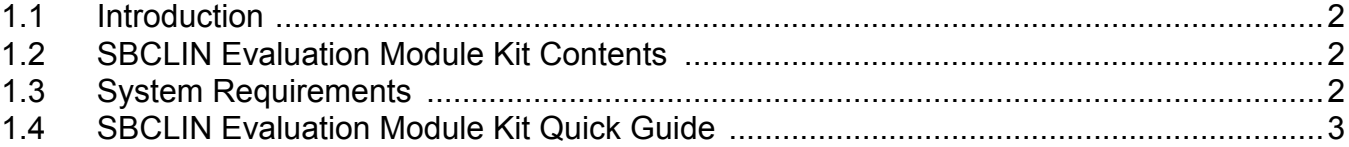

## **Chapter 2 Setup Instructions**

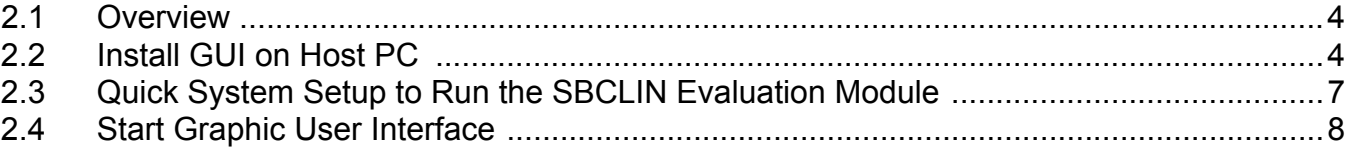

## **Chapter 3 FreeMASTER Control Page**

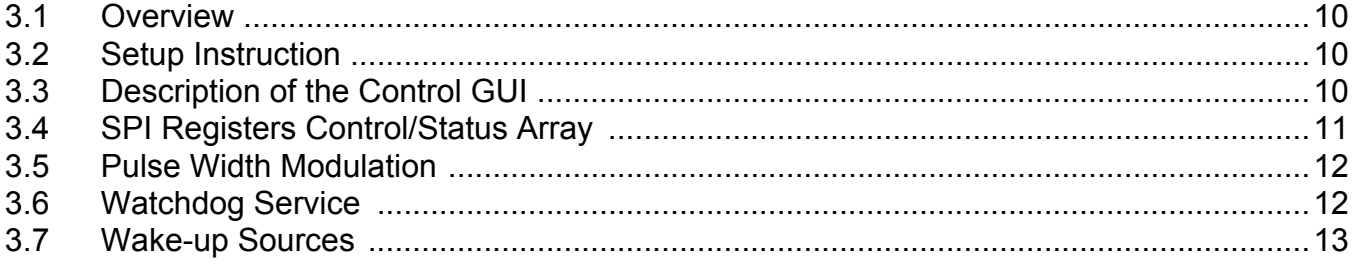

## **Chapter 4 LIN Master Control Page**

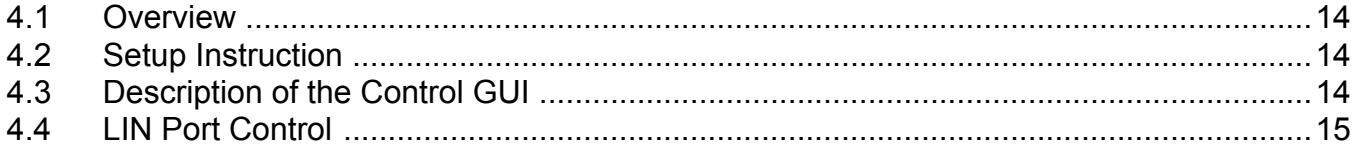

## **Chapter 5 User Helpful Control Page**

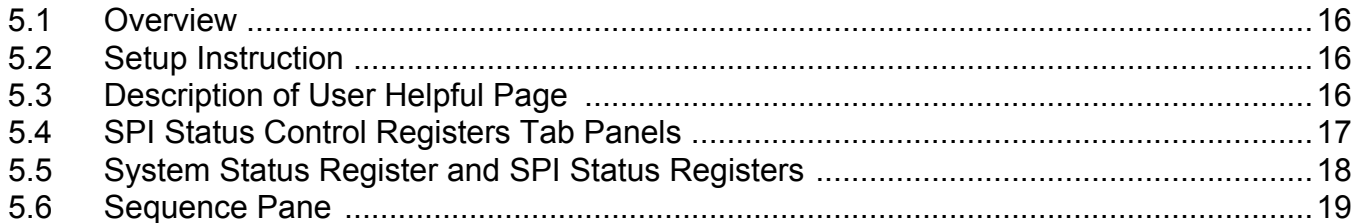

## **Chapter 6 Embedded Slave Software**

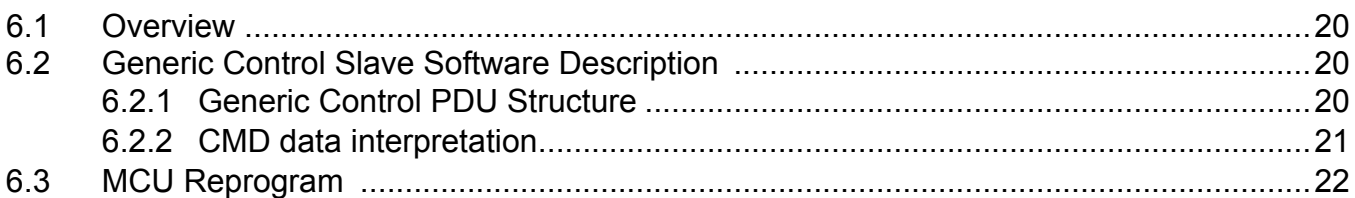

## **Chapter 7 FreeMASTER ActiveX Object**

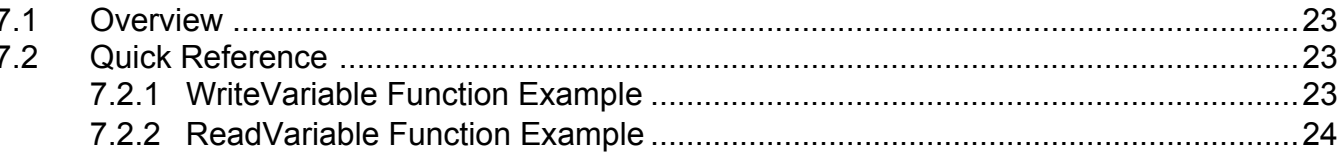

## **Chapter 8 ActiveX LIN Master Object**

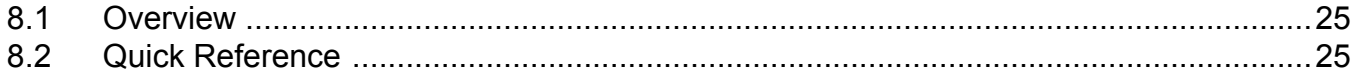

## **Chapter 9 Interconnect Board Description**

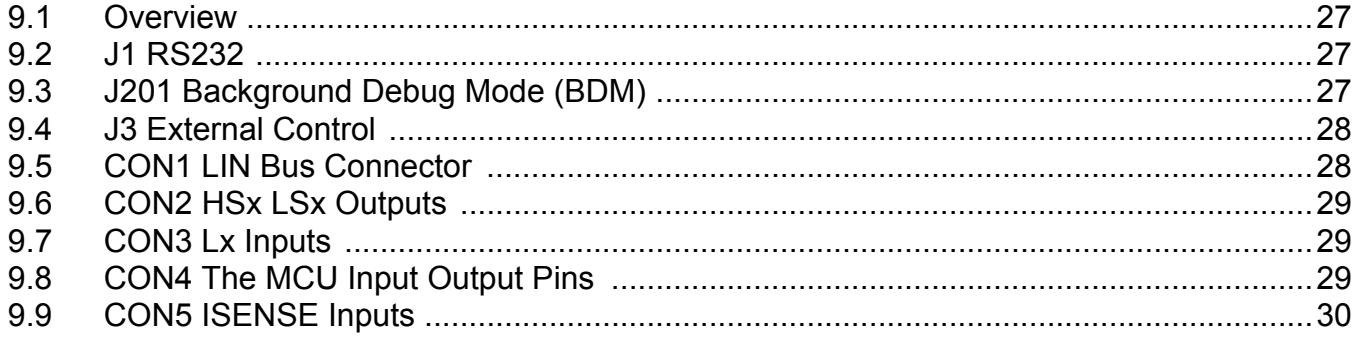

## **Chapter 10 Jumper Connection**

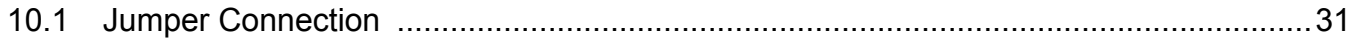

## **Appendices**

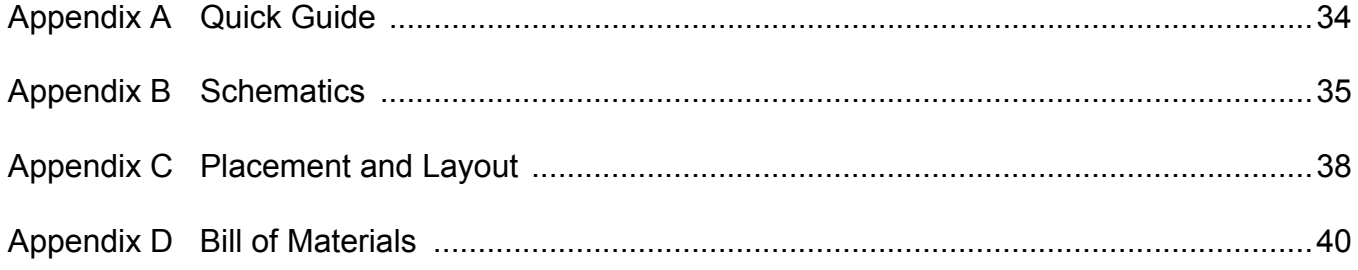

KIT33912EVME System Basis Chip with LIN Tranceiver Setup Instructions, Rev. 2.0

TOC-2

## **List of Figures**

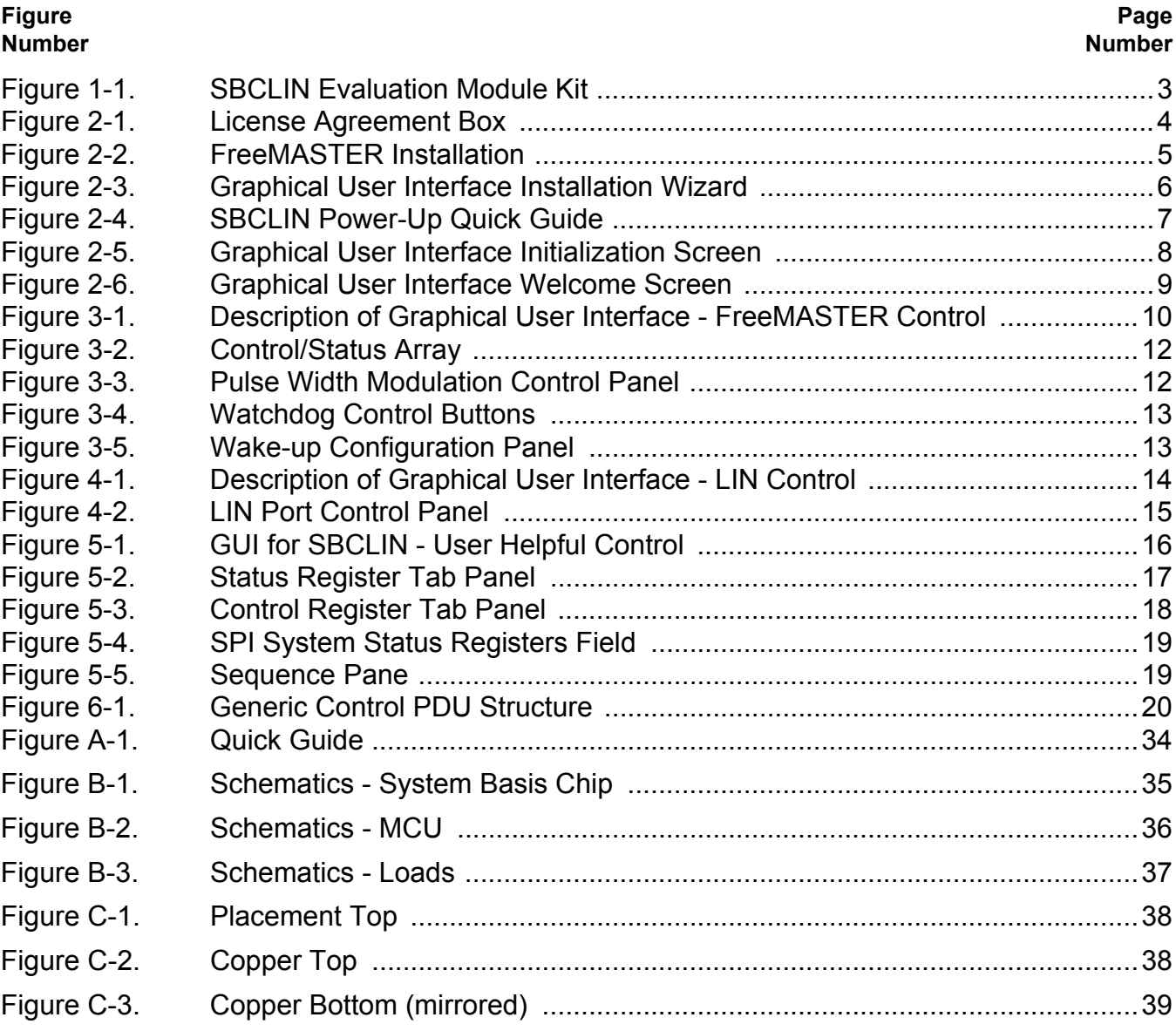

## **List of Tables**

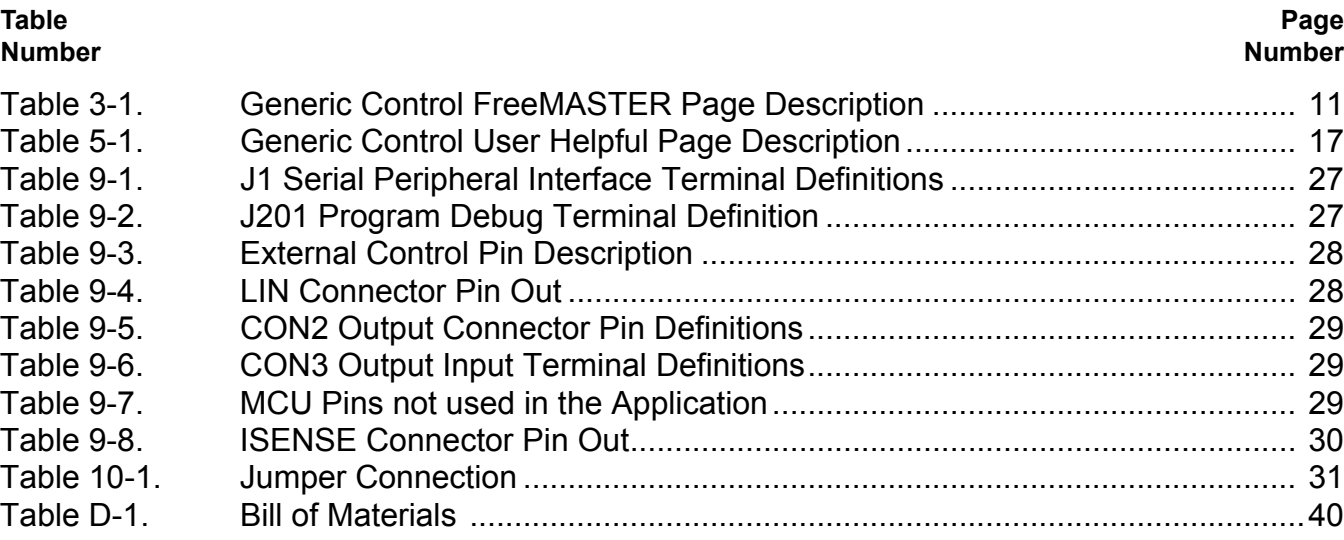

## **Preface**

This User's Guide provides the installation steps for the KIT33912EVME System Basis Chip with LIN Transceiver (SBCLIN)

### **Audience**

This document is intended for application developers who are setting up Freescale's KIT33912EVME System Basis Chip with LIN Transceiver.

## **Suggested Reading**

Additional documentation on the FreeMASTER software may be found at www.freescale.com.

## **Conventions**

This document may use the following conventions:

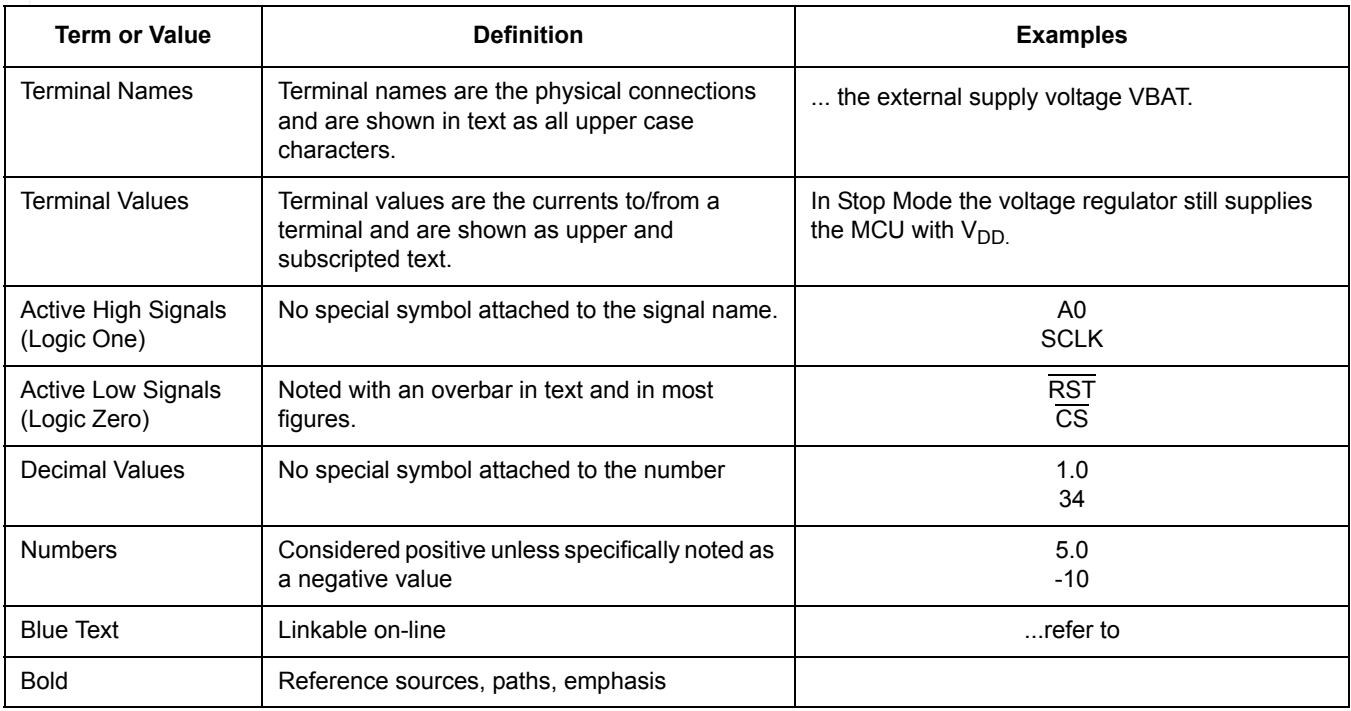

## **References**

The following sources were referenced to produce this manual:

- *[1] MC33912 Data Sheet,* Freescale Semiconductor, Inc.
- *[2] MC9S08DZ60 Data Sheet,* Freescale Semiconductor, Inc.

## **Chapter 1 Evaluation Module Kit**

## **1.1 Introduction**

The SBCLIN Evaluation Kit is a hardware and software solution to control System Basis Chip family devices from GUI installed on a PC. The kit is dedicated for laboratory use. The following sections provide the basic information:

- 1.2, *KIT33912EVME System Basis Chip with LIN Transceiver*
- 1.3, *System Requirements*
- 1.4, *SBCLIN Evaluation Module Kit Quick Guide*

## **1.2 KIT33912EVME System Basis Chip with LIN Transceiver**

#### **DOCUMENTATION**

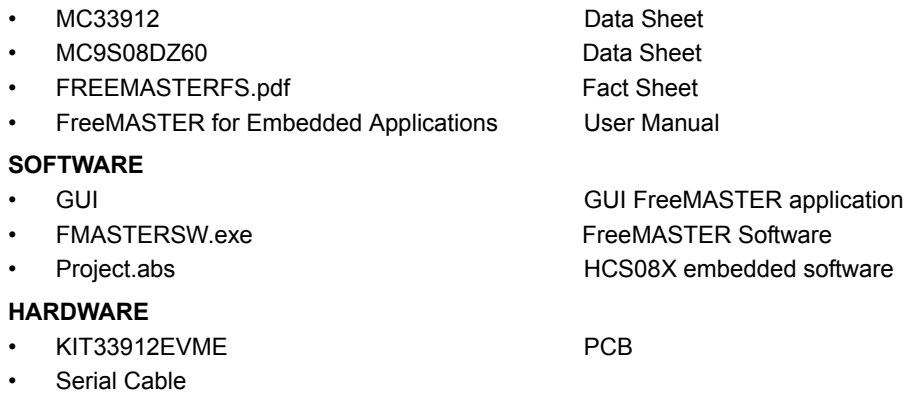

**1.3 System Requirements**

To successfully create the demonstration system, each of the following systems are required:

- **SBCLIN Evaluation Module Kit**
- 12 V power supply with sufficient current capability
- Personal computer with:
	- Windows operating system
	- browser supporting ActiveX (Internet Explorer 6.0 recommended)
	- monitor supporting a screen resolution of 1280x1024 recommended
	- one or two serial ports (COM)
	- CD-ROM drive
	- $\implies$  245 MB hard disk drive space

## **1.4 SBCLIN Evaluation Module Kit Quick Guide**

This kit contains all the components to control SBCLIN devices:

- SBCLIN Printed Circuit Board
- FreeMASTER based GUI to control the devices

Figure 1-1 shows the SBCLIN Evaluation Module Kit quick guide.

#### **NOTE**

This Evaluation Module Kit isn't appointed for EMC tests of MC33912 device.

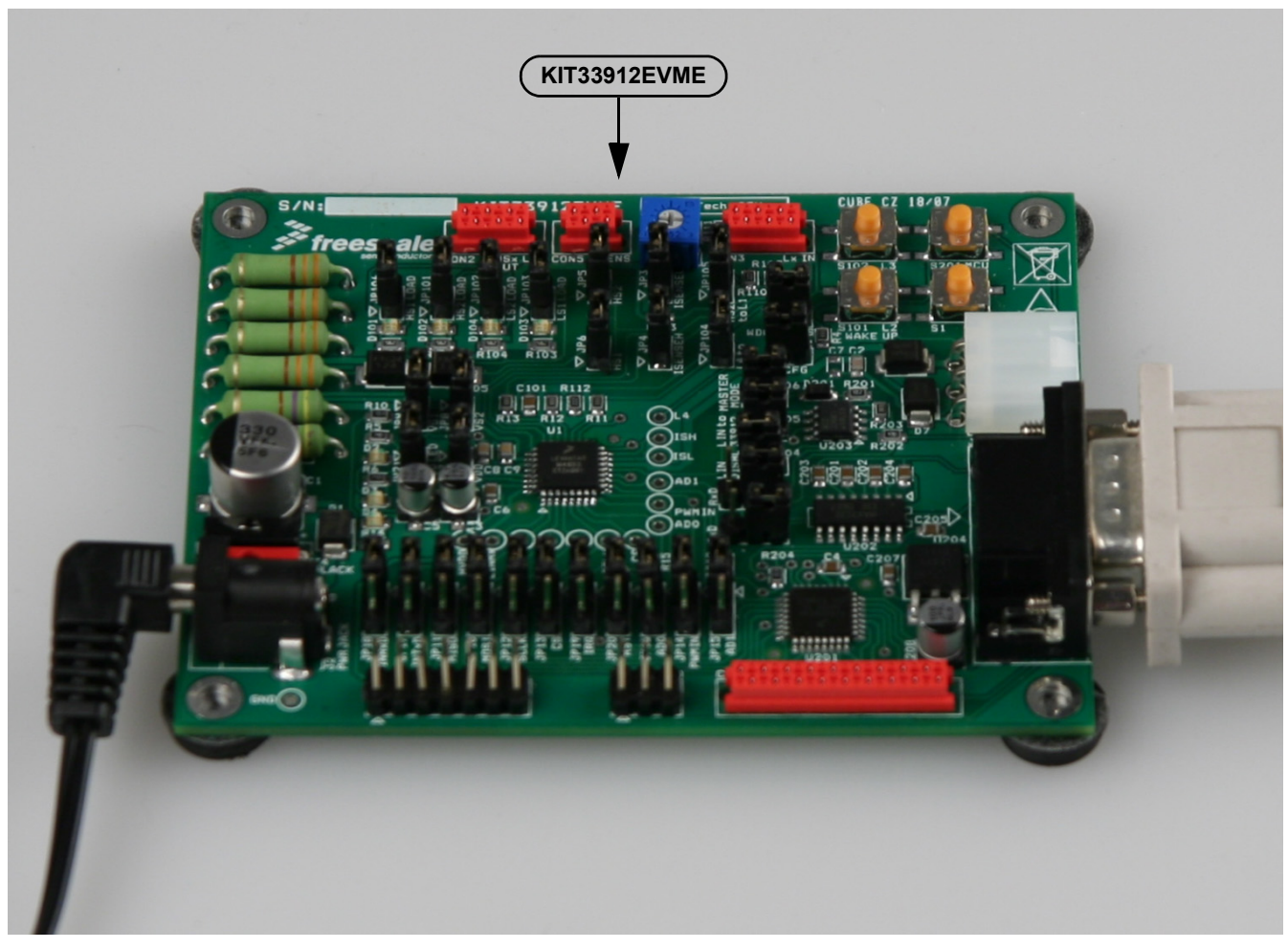

**Figure 1-1. SBCLIN Evaluation Module Kit**

## **Chapter 2 Setup Instructions**

## **2.1 Overview**

To successfully set up and run the evaluation environment the device control, the following sections provide the step-by-step instructions:

- 2.2, *Install GUI on Host PC*
- 2.3, *Quick System Setup to Run the SBCLIN Evaluation Module*
- 2.4, *Start Graphic User Interface*

## **2.2 Install GUI on Host PC**

To set up the GUI on your PC, you have to install the FreeMASTER software if not already installed. If it is installed, skip items 1 to 3.

1. Start the FMASTERSW.exe install shield wizard. The file can be downloaded from http://www.freescale.com. *Results:* The License Agreement box is displayed and you are prompted for further actions.

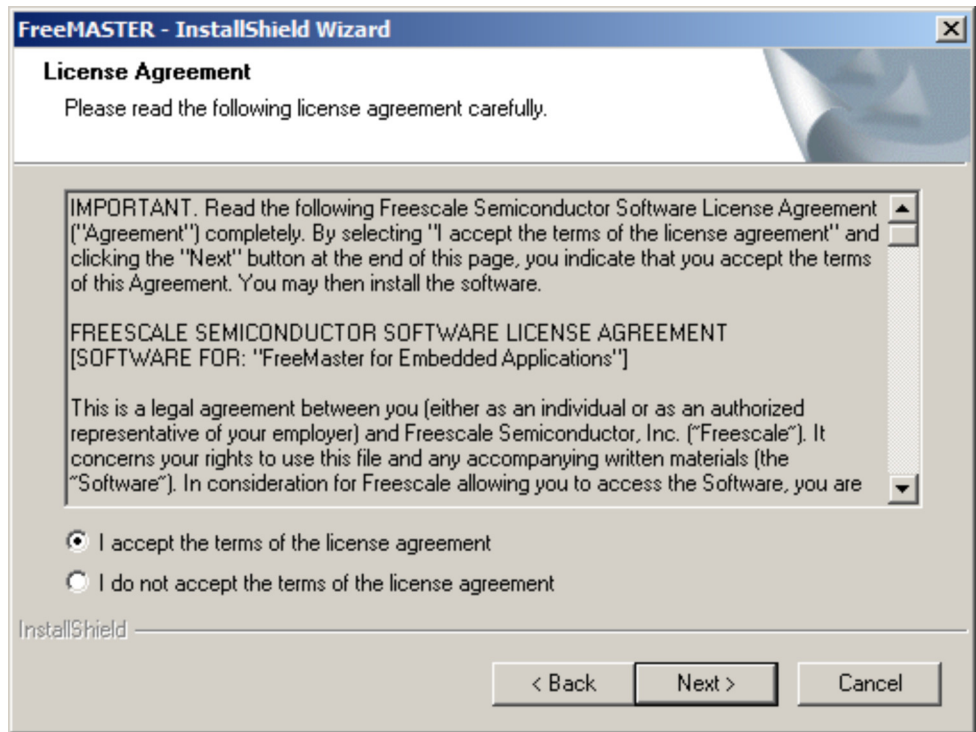

#### **Figure 2-1. License Agreement Box**

2. Clicking the **Next** button will start the installation program. *Results*: The Installation Wizard will prompt you for further actions.

#### **Setup Instructions**

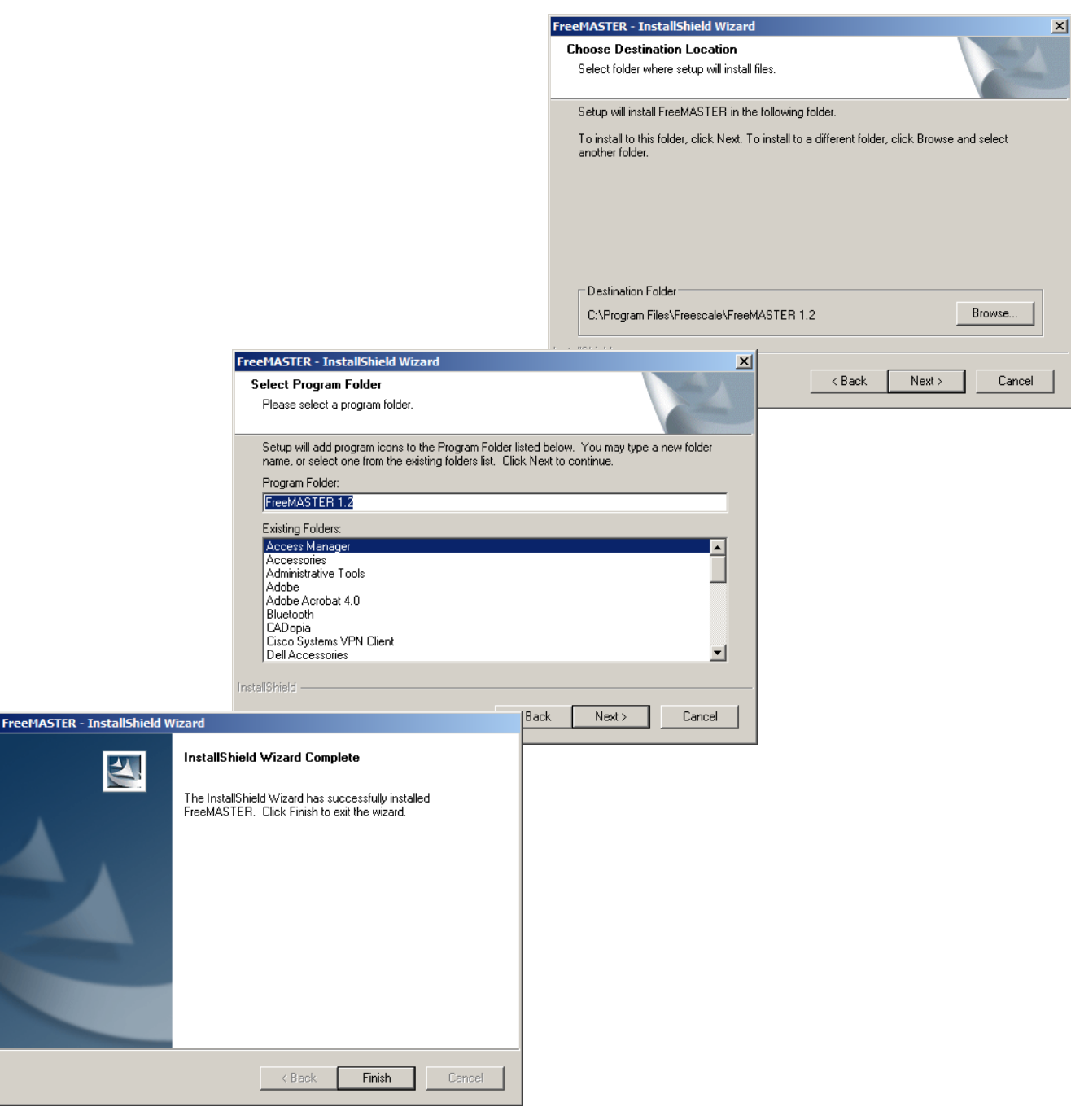

**Figure 2-2. FreeMASTER Installation**

- 3. Follow the instructions given by the Installation Wizard.
- 4. Install the GUI. Start the GUIxx.exe installation file. *Results*: The Installation Wizard will prompt you for further actions.

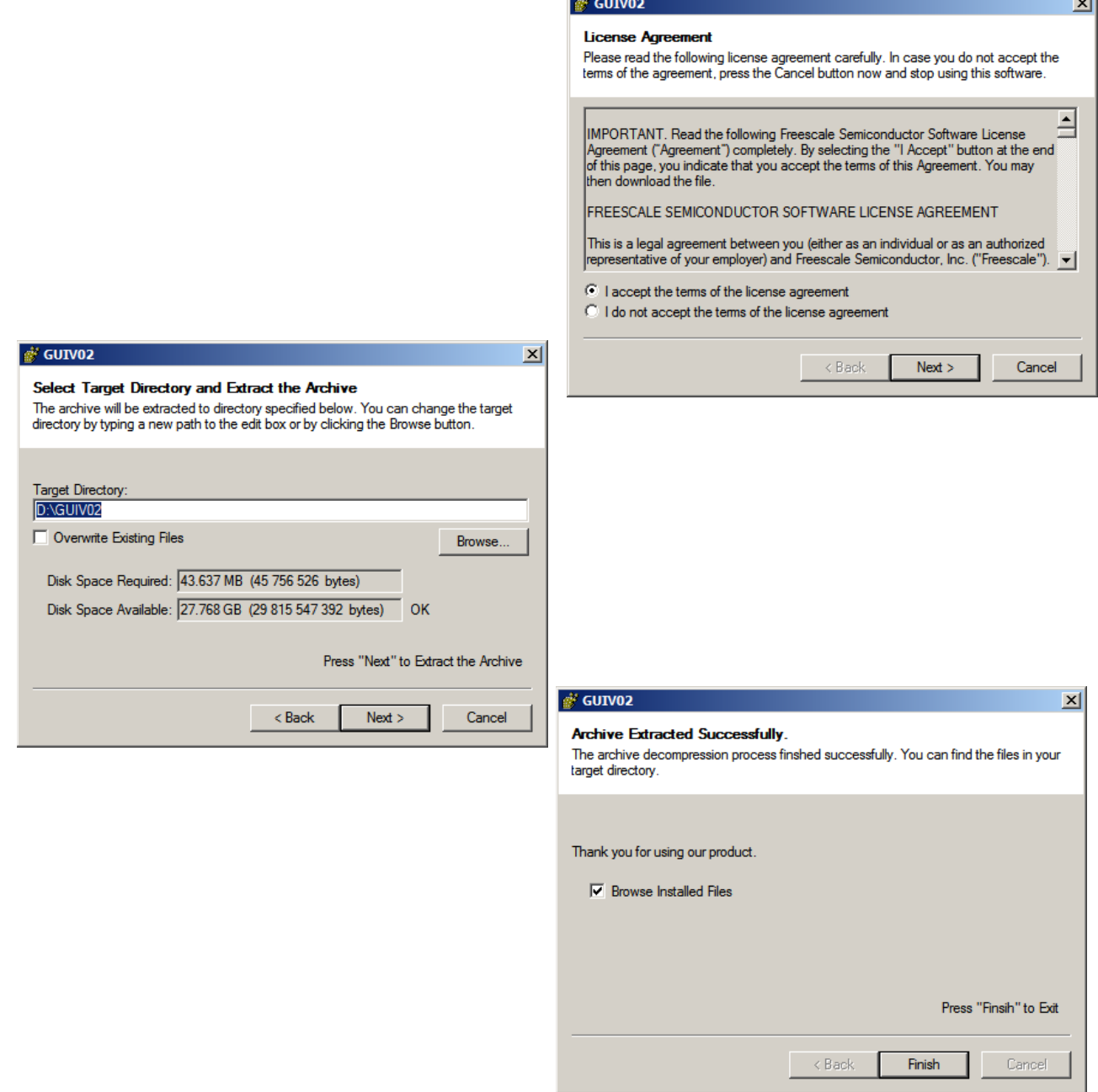

**Figure 2-3. Graphical User Interface Installation Wizard**

 $\sim$ 

#### **Setup Instructions**

## **2.3 Quick System Setup to Run the SBCLIN Evaluation Module**

To run an embedded application code, the KIT33912EVME must be configured by Jumpers. Follow the steps to configure the board.

- 1. Displace unnecessary connectors.
	- a) Disconnect the programming header J201 (BKGD).
	- b) Disconnect the LIN connector CON1 (LIN).
- 2. To supply the devices, place the following Jumpers.
	- a) Place Jumper JP9 (VS1) to supply the MC33912 device.
	- b) Place Jumper JP8 (VS2) to supply the High Side Switches in the MC33912 device.
	- c) Place Jumper JP7 (VDD) to supply the MCU from an Internal Voltage Regulator.
- 3. For communication from the MCU to a personal computer, through FreeMASTER protocol, place Jumpers JP202 (TxD) and JP203 (RxD) in positions 1-2, which connect the MCU and the TTL / RS232 converter.
- 4. Configure the KIT33912EVME to an on-board control, by ensuring that Jumpers JP10 JP16 and JP19 JP20 are in position 1-2.
- 5. Connect the PC interface to the host PC by connecting the RS232 cable to connector J1 (RS-232) on the PC interface and to a serial port (COM) on the host PC.
- 6. Connect the 12 V power supply.

*Results:* The MC33912 device is in Normal Mode.

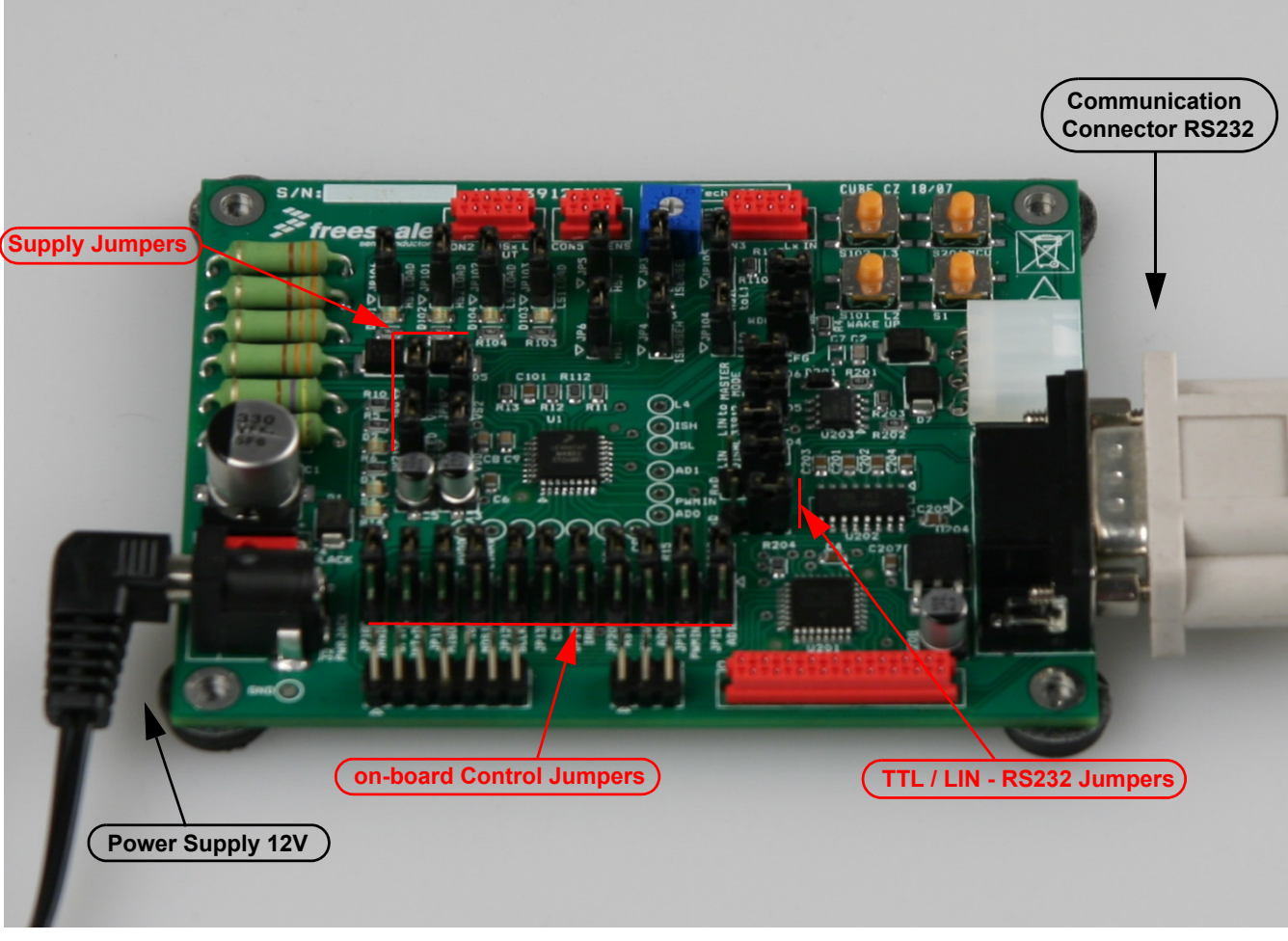

**Figure 2-4. SBCLIN Power-Up Quick Guide**

## **2.4 Start Graphic User Interface**

Start the GUI:

- 1. From the folder where you have already installed the application, select and double-click on: **....\MC33912.pmp**.
	- *Results:* On first-time use on the host PC, the GUI Initializing Required Components screen appears.

On subsequent use on the host PC, the GUI Welcome screen appears.

#### **NOTE**

Screen resolution 1280x1024 is recommended.

Starting GUI from a network folder is not recommended.

2. Click the **RETRY** button to initialize all the required components.

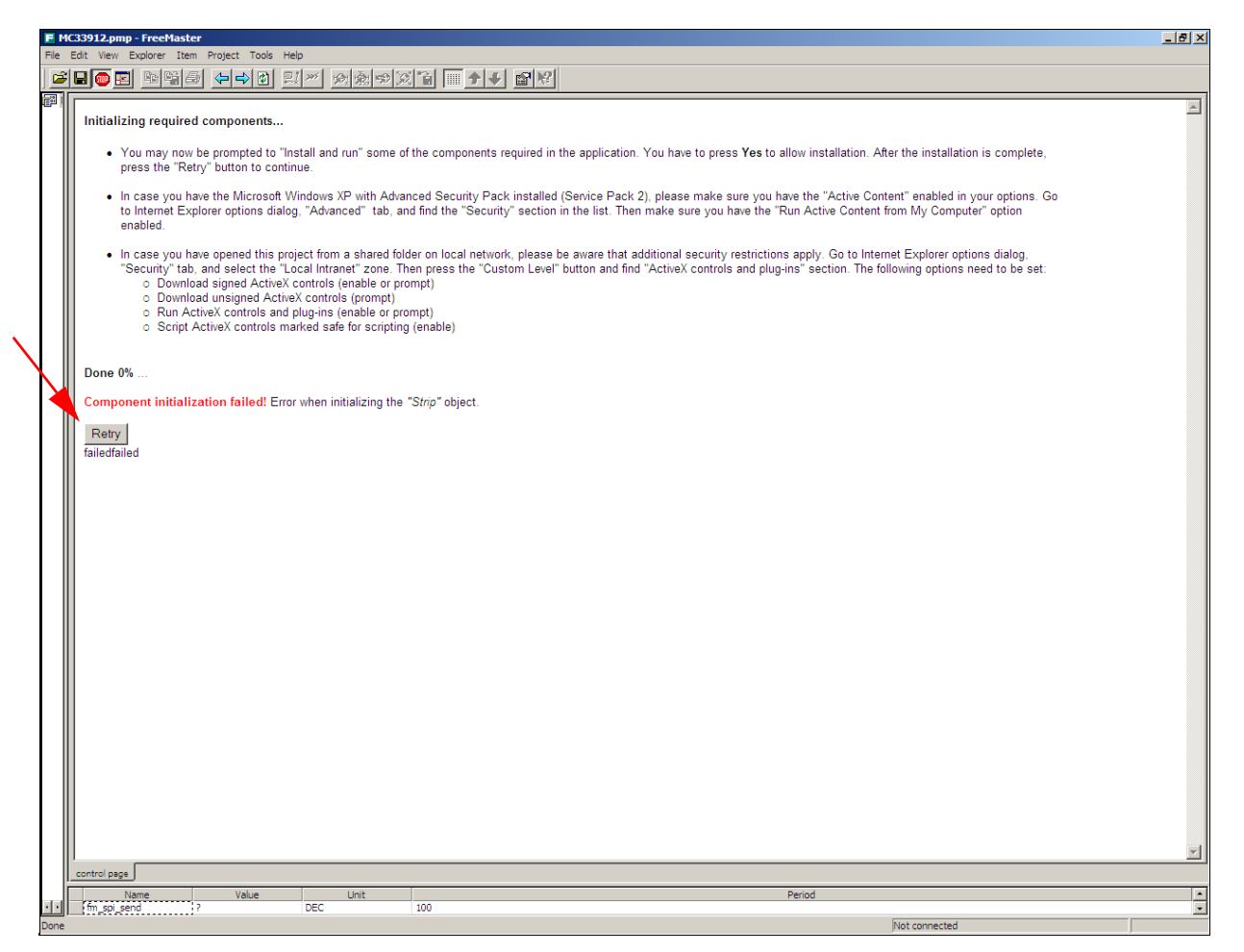

#### **Figure 2-5. Graphical User Interface Initialization Screen**

3. Default serial port setting is COM1/9600Bd. To choose a different setting, select from the main menu Project -> Options ->Comm.

4. Choose the **FreeMASTER** button to open the FreeMASTER control page; see Chapter 3, FreeMASTER Control Page.

Choose the **LIN Master** button to open the control page with LIN communication; see Chapter 4, LIN Master Control Page.

Choose the **User Helpful** button to open the page with a user friendly environment and FreeMASTER communication; see Chapter 5, User Helpful Control Page

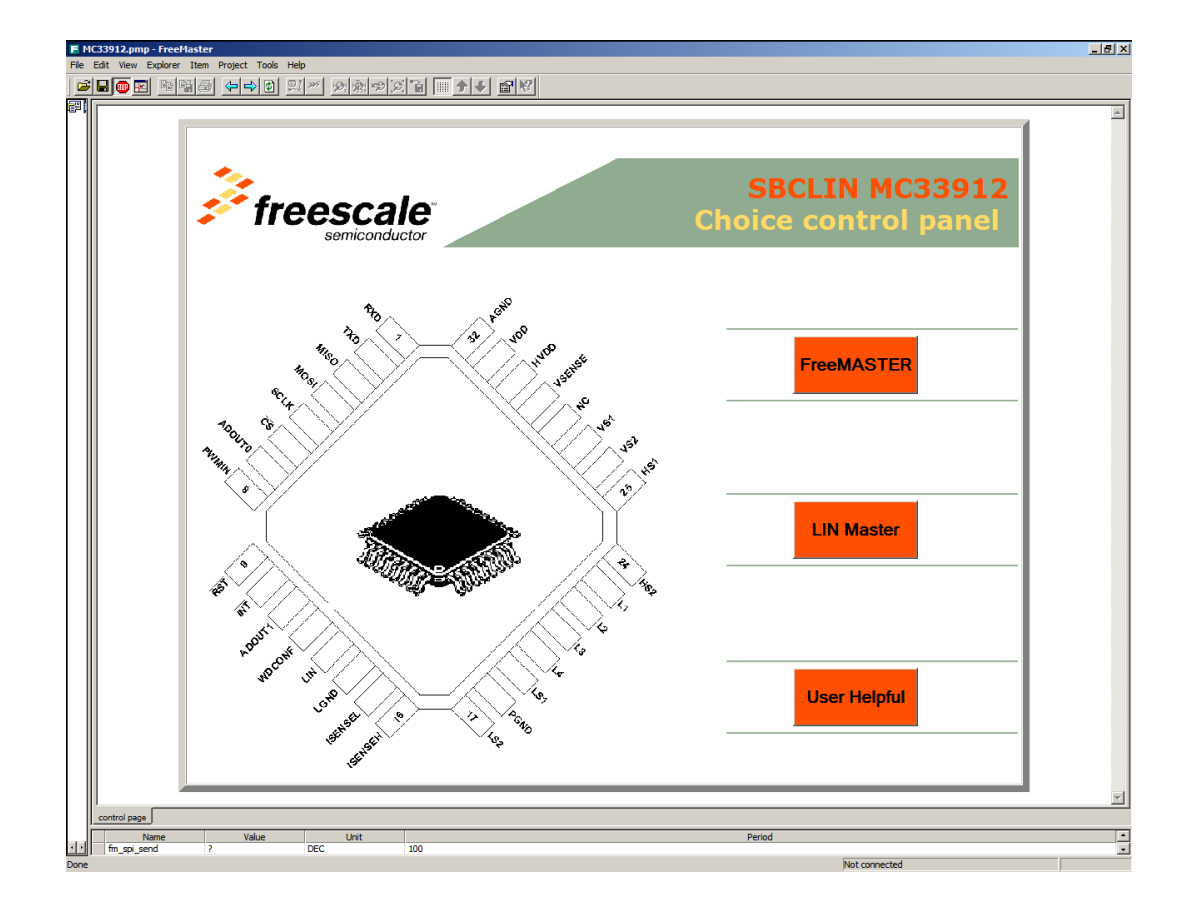

**Figure 2-6. Graphical User Interface Welcome Screen**

## **Chapter 3 FreeMASTER Control Page**

## **3.1 Overview**

The section describes basic guide to controlling the KIT33912EVME board by the FreeMASTER control page.

- 3.2, *Setup Instruction*
- 3.3, *Description of the Control GUI*
- 3.4, *SPI Registers Control/Status Array*
- 3.5, *Pulse Width Modulation*
- 3.6, *Watchdog Service*
- 3.7, *Wake-up Sources*

## **3.2 Setup Instruction**

Before switching the power on, place the communication jumpers JP202 (TxD), JP203 (RxD) in position 1-2, short the supply jumpers JP7 (VDD), JP8 (VS2) and JP9 (VS1), and than place the control jumpers JP10 - JP16, JP19 and JP20 in position 1-2. To disable the LIN physical interface MCZ33661EF device, place jumper JP204.

## **3.3 Description of the Control GUI**

The following paragraphs describe the indicators and the controls, on the GUI.

- An indicator is a graphical element displaying information (e.g., the status bit **VMS**).
- A control is a graphical element which displays information and allows altering the state of the element (e.g., the **SLEEP** button).

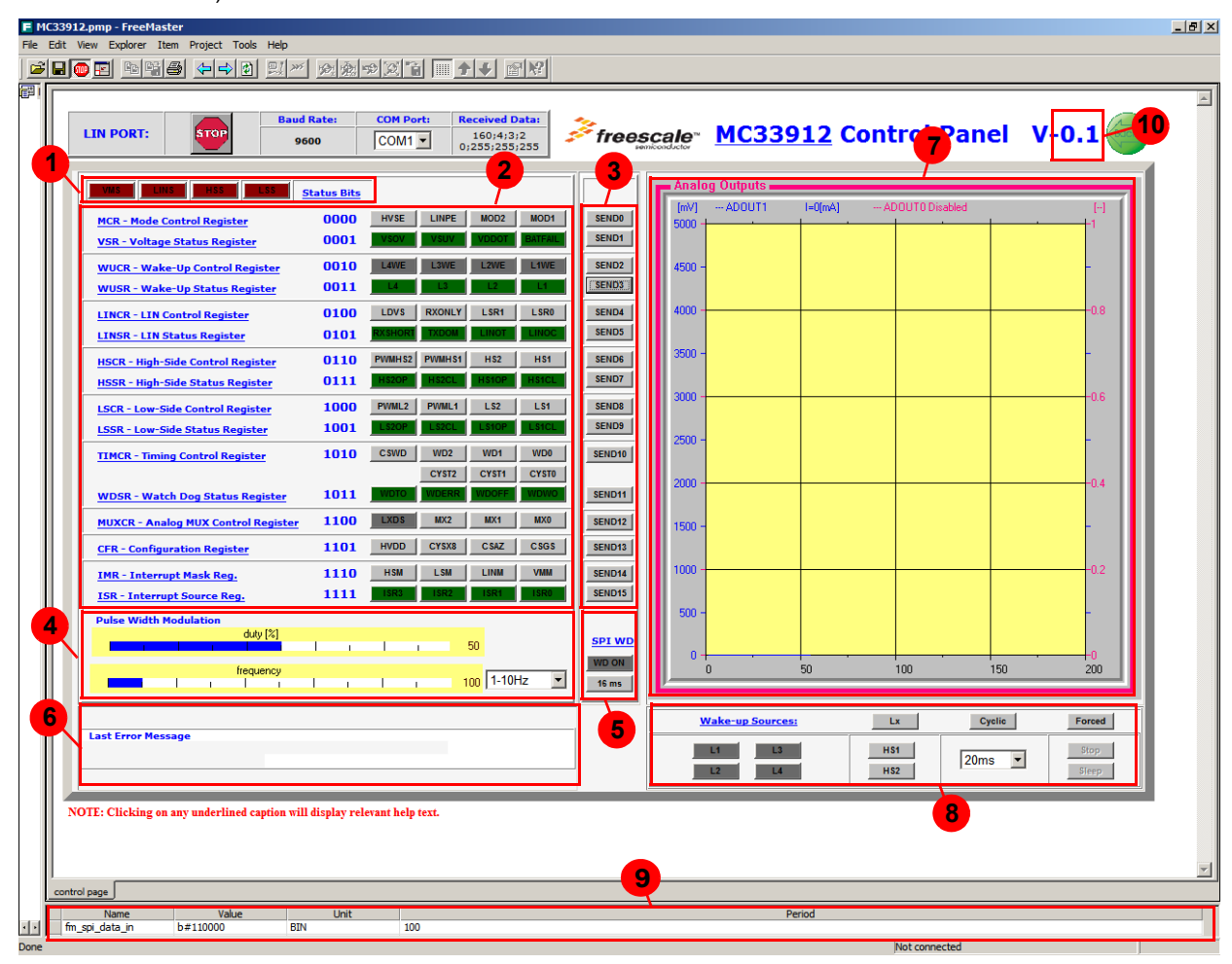

**Figure 3-1. Description of Graphical User Interface - FreeMASTER Control**

**Table 3-1. Generic Control FreeMASTER Page Description**

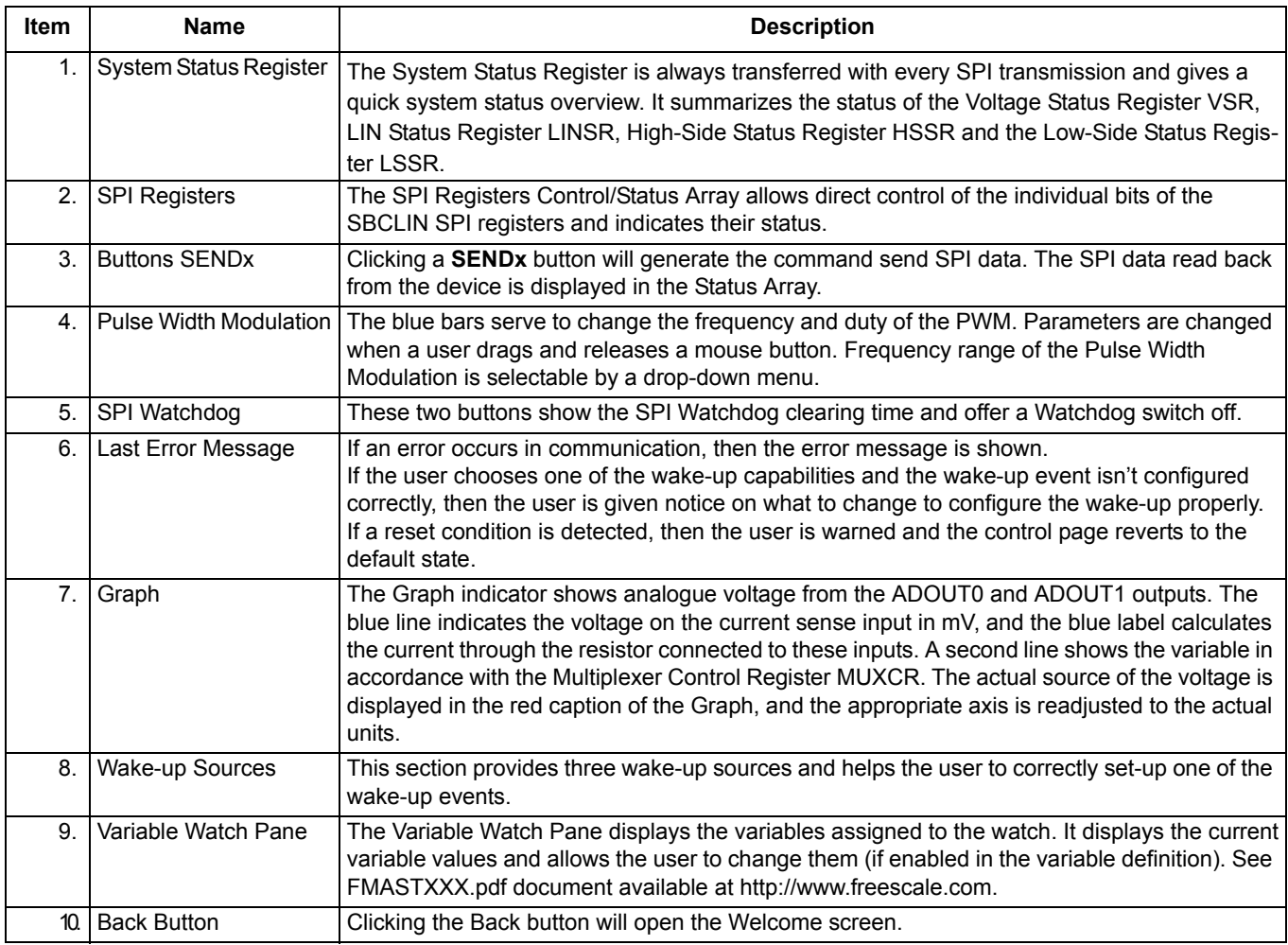

## **3.4 SPI Registers Control/Status Array**

The main control area is the Control/Status Array, which allows the control and read of bits in the SBCLIN SPI registers. There are two categories of components: controllers (write-only bits) and indicators (read-only bits). The bit categories and conditions are differentiate by color. See **Figure 3-2** and text below.

Clicking on a control data change button will update the SPI register value if the appropriate SENDx button is pressed. Value of the bit is indicated by color.

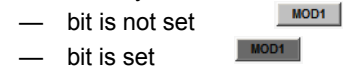

Data received from the device is represented in the indicator array. If a **SENDx** button is clicked, then the control register is configured. The status register is located at the same address, and updates the indicator array. Value of the bits are indicated by color, as follows.

After clicking the **SENDx** button in a row of indicators a command is processed to read the status bits only. Value of the bits are indicated by color.

— bit is not set — bit is set

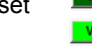

The SPI Registers Control/Status Array allows direct access individual bits. The Control/Status Array displays the names of the SBCLIN SPI registers. Clicking on any underlined register name opens a window with help text relating to that register.

If the MC33912 device generates an interrupt, then a read of the Interrupt Source Register is automatic and its value is displayed on the **ISR** register indicators row, so that the user recognizes the interrupt occurring.

| <b>MCR - Mode Control Register</b>         | 0000 | LINPE<br><b>HVSE</b>           | MOD <sub>2</sub>  | <b>MOD1</b>       |
|--------------------------------------------|------|--------------------------------|-------------------|-------------------|
| VSR - Voltage Status Register              | 0001 | vsov<br>VSUV                   | VDDOI             | <b>BATFAIL</b>    |
| <b>WUCR - Wake-Up Control Register</b>     | 0010 | L3WE<br><b>L4WE</b>            | L <sub>2</sub> WE | L <sub>1</sub> WE |
| <b>WUSR - Wake-Up Status Register</b>      | 0011 |                                |                   |                   |
| <b>LINCR - LIN Control Register</b>        | 0100 | <b>RXONLY</b><br><b>LDVS</b>   | LSR <sub>1</sub>  | LSR <sub>0</sub>  |
| <b>LINSR - LIN Status Register</b>         | 0101 | <b>UXSHOR</b><br><b>TXDOM</b>  | LINOT             | <b>LINOC</b>      |
| <b>HSCR - High-Side Control Register</b>   | 0110 | PWMH <sub>S1</sub><br>PWMHS2   | H <sub>S2</sub>   | <b>HS1</b>        |
| <b>HSSR - High-Side Status Register</b>    | 0111 | H S2OF                         |                   | <b>HS1CL</b>      |
| <b>LSCR - Low-Side Control Register</b>    | 1000 | <b>PWML1</b><br><b>PWML2</b>   | LS2               | L <sub>S1</sub>   |
| <b>LSSR - Low-Side Status Register</b>     | 1001 | S2OF                           | .S10              | L S1CI            |
| <b>TIMCR - Timing Control Register</b>     | 1010 | WD <sub>2</sub><br><b>CSWD</b> | WD <sub>1</sub>   | <b>WD0</b>        |
|                                            |      | CYST <sub>2</sub>              | CYST <sub>1</sub> | <b>CYST0</b>      |
| <b>WDSR - Watch Dog Status Register</b>    | 1011 | WDERF<br>WDTO                  | WDOFF             | <b>WDWO</b>       |
| <b>MUXCR - Analog MUX Control Register</b> | 1100 | <b>LXDS</b><br>MX2             | MX <sub>1</sub>   | <b>MX0</b>        |
| <b>CFR - Configuration Register</b>        | 1101 | <b>CYSX8</b><br><b>HVDD</b>    | <b>CSAZ</b>       | <b>CSGS</b>       |
| <b>IMR - Interrupt Mask Req.</b>           | 1110 | <b>LSM</b><br><b>HSM</b>       | <b>LINM</b>       | <b>VMM</b>        |
| ISR - Interrupt Source Reg.                | 1111 | SR:                            |                   | <b>ISR0</b>       |

**Figure 3-2. Control/Status Array**

## **3.5 Pulse Width Modulation**

The Pulse Width Modulation serves to directly control the High Side and the Low Side Switch Drivers. The operating pulses have an adjustable frequency from 1Hz to 1MHz. In the highest frequencies adjustment isn't precise. A frequency change is possible by dragging the blue frequency bar, with the range of the bar selectable by a drop down menu. Each following range has a scale one order higher. Width of the duty cycle is adjustable by percentage via the blue duty blue bar, with a minimum step five percent adjustment. For a zero percentage the Pulse Width Modulation terminal is permanently low, and for a hundred percent the terminal is high. See Figure 3-3.

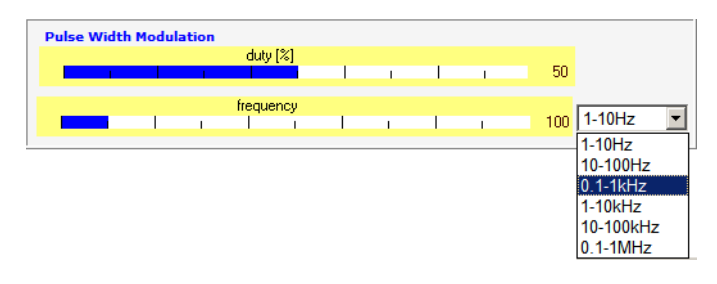

#### **Figure 3-3. Pulse Width Modulation Control Panel**

## **3.6 Watchdog Service**

In the SBCLIN device a watchdog pin is included, which is a configuration terminal for the internal watchdog. When the pin is directly connected to the ground (place JP1, JP2), this terminal disables the watchdog function. When this terminal is left open (move JP2), the watchdog period is fixed to its default value of 150ms. If the on-board resistor is connected (place JP2, move JP1) to this terminal, then it configures the watchdog period to 16ms.

If the on-board watchdog resistor is connected and the GUI is started or a reset condition passes watchdog servicing is activated automatically; see Figure 3-4.

The user can extend the watchdog clear process by selecting the **WDx** bits in the Timing Control Register, then the button labelled **16 ms** redisplays with the relevant clearing time. This configuration is valid only if the windowing watchdog is active.

The user can stop the watchdog servicing by clicking the button labelled **16 ms**, which means the watchdog counter is not properly cleared while it's window is open for clears, and the MC33912 device will reset the microcontroller. The same sequence of events will occur, if the user disables the watchdog service by clicking the button labelled **WD ON**.

When there is a direct connection of the watchdog terminal to the ground, the watchdog service is disabled automatically.

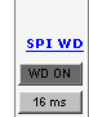

#### **Figure 3-4. Watchdog Control Buttons**

## **3.7 Wake-up Sources**

The MC33912 device offers two low power modes, Stop and Sleep, with various wake-up capabilities. There are three wake-up events, which require setup before entrance to the low power modes; see Figure 3-5. To set a wake-up from the wake-up inputs L1, L2, L3, L4 without cyclic sensing, select button **Lx**. To set a cyclic sense timer and wake-up inputs L1, L2, L3, L4, press button **Cyclic**. To set a forced wake-up, choose **Forced**.

After clicking one of the wake buttons, all unnecessary control units are disabled and the low power buttons **Stop** and **Sleep** are enabled. If the user enters the wrong wake-up settings and places the mouse over the low power buttons, the invalid cell will be red and a help hint will be displayed in the Last Error Message panel.

A forced wake-up requires the High Side Switch outputs disabled and a predetermined low power period. This period is selectable in a drop down menu. On first use, the period value must be changed to a setting corresponding to bits in the TIMCR register.

Before entering low power modes with cyclic sensing, the following setup has to be performed. Select Lx inputs, enable HSx outputs and predetermine the cyclic sense period.

In order to select and activate direct wake-up from the Lx inputs, those inputs must be enabled.

When all the required wake-up set-up has been done and the user presses the **Stop** or **Sleep** buttons, the status of the important registers (WUCR, HSCR, TIMCR, CFR, MCR) will be send to the device. The device will then enter one of the low power mode.

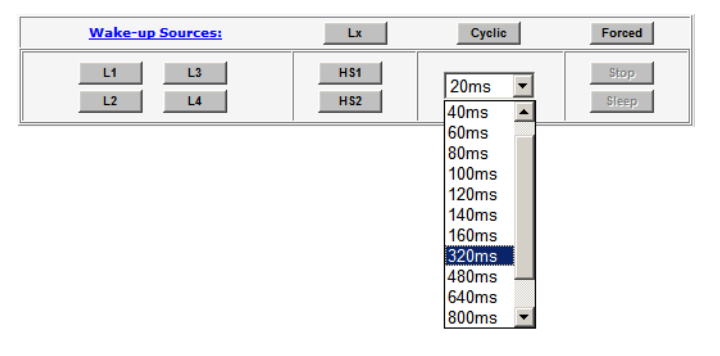

**Figure 3-5. Wake-up Configuration Panel**

## **Chapter 4 LIN Master Control Page**

## **4.1 Overview**

This section shows control of the KIT33912EVME board from the control page through LIN communication protocol.

- 4.2, *Setup Instruction*
- 4.3, *Description of the Control GUI*
- 4.4, *LIN Port Control*

## **4.2 Setup Instruction**

Before switching the power on, place the supply jumpers JP7 (VDD), JP8 (VS2) and JP9 (VS1), then place the control jumpers JP10 - JP16, JP19 and JP20 in position 1-2. For LIN communication, place jumpers JP202 (TxD), JP203 (RxD) in position 2-3. Route the LIN signal to the MC33912 device by placing jumper JP205 and connect the MC33912 to the MCU through the SCI jumpers JP17, JP18 in position 1-2. To enable the LIN physical interface MCZ33661EF device, move jumper JP204.

## **4.3 Description of the Control GUI**

The LIN control page has the same functions and controls as the FreeMASTER control page (see 3, *FreeMASTER Control Page*), except for the LIN port control section; see **Figure 4-1**.

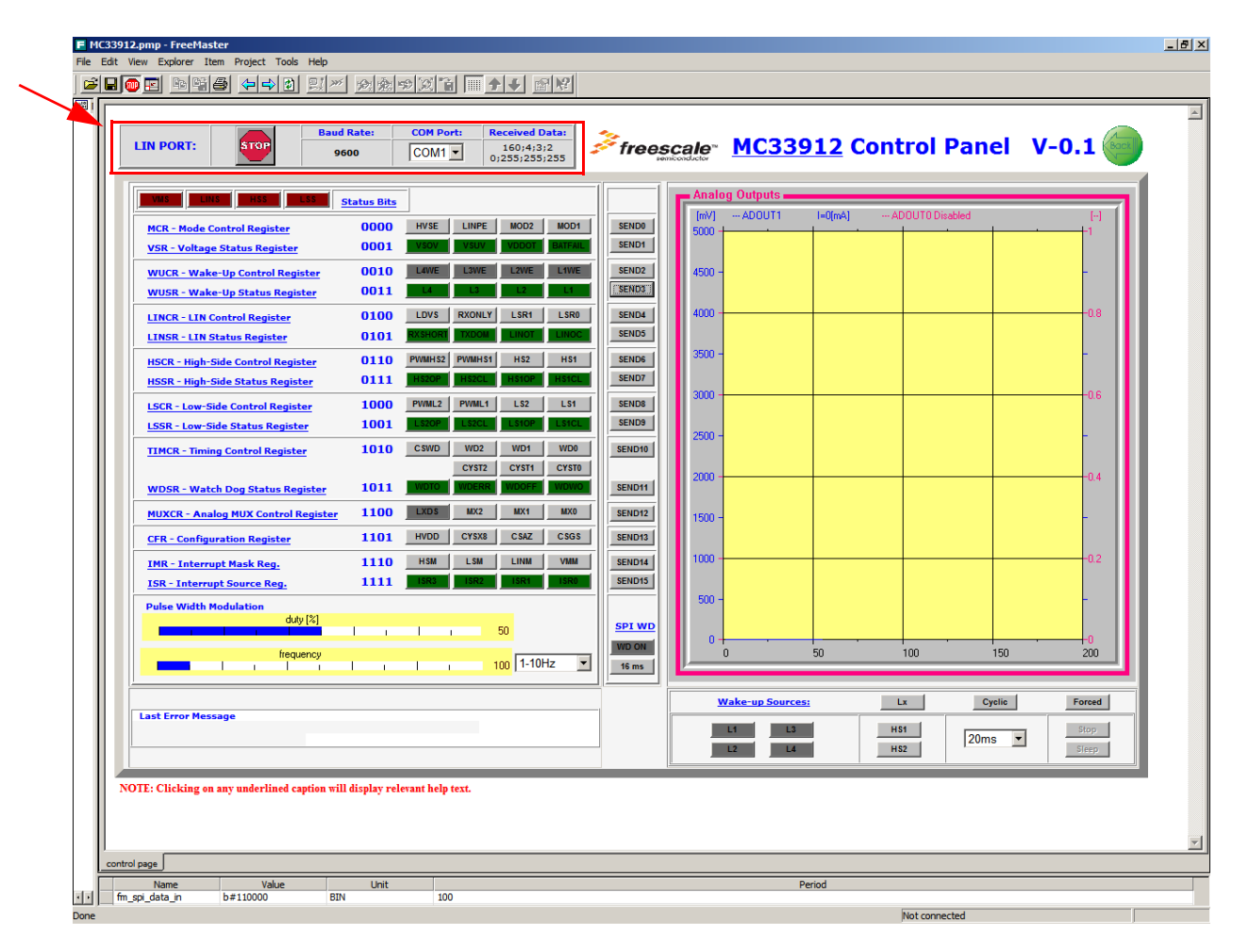

**Figure 4-1. Description of Graphical User Interface - LIN Control** 

## **4.4 LIN Port Control**

KIT33912EVME board includes a LIN communication channel. For communication through LIN, stop the FreeMASTER communication port. Select COMx port in section LIN PORT:, then start communication by clicking the **STOP** button, see; Figure 4-2. Transmission speed is set by default to 9600 Baud.

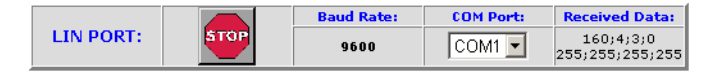

**Figure 4-2. LIN Port Control Panel**

If an order is carried out to enter one of the low power modes, LIN Master communication will be suspended. This is due to one simple reason, which is the possibility of a wake-up from a low power mode by a LIN dominant wake-up event. If this wake-up event occurs, the slave node sends to the master node the wake-up message frame, and the communication is restored. LIN Master communication is restored again by clicking any **SENDx** button.

## **Chapter 5 User Helpful Control Page**

## **5.1 Overview**

This section provides an overview on how to control the KIT33912EVME board from the User Helpful control page. The aim of this control environment is simplify control of the evaluation module.

- 5.2, *Setup Instruction*
- 5.3, *Description of User Helpful Page*
- 5.4, *SPI Status Control Registers Tab Panels*
- 5.5, *System Status Register and SPI Status Registers*
- 5.6, *Sequence Pane*

## **5.2 Setup Instruction**

Before switching the power on, place the communication jumpers JP202 (TxD), JP203 (RxD) in position 1-2, short the supply jumpers JP7 (VDD), JP8 (VS2) and JP9 (VS1), and then place the control jumpers JP10 - JP16, JP19 and JP20 in position 1-2. To disable the LIN physical interface MCZ33661EF device, place jumper JP204.

## **5.3 Description of User Helpful Page**

The User Helpful control page has some of the same panels as the FreeMASTER or LIN Master control pages, such as Graph, Pulse Width Modulation, Wake-up Sources, SPI Watchdog, Last Error Message and System Status Register. The array of SPI Status/Control Registers is rearranged between tab panels, where each tab shows the control or presents possibilities for the relevant register. The status registers are included in the tab panels too, but for a convenient overview of the device state, they are presented again and together in one different block. The control panel contains one additional function, which is the ability to create a sequence of control commands.

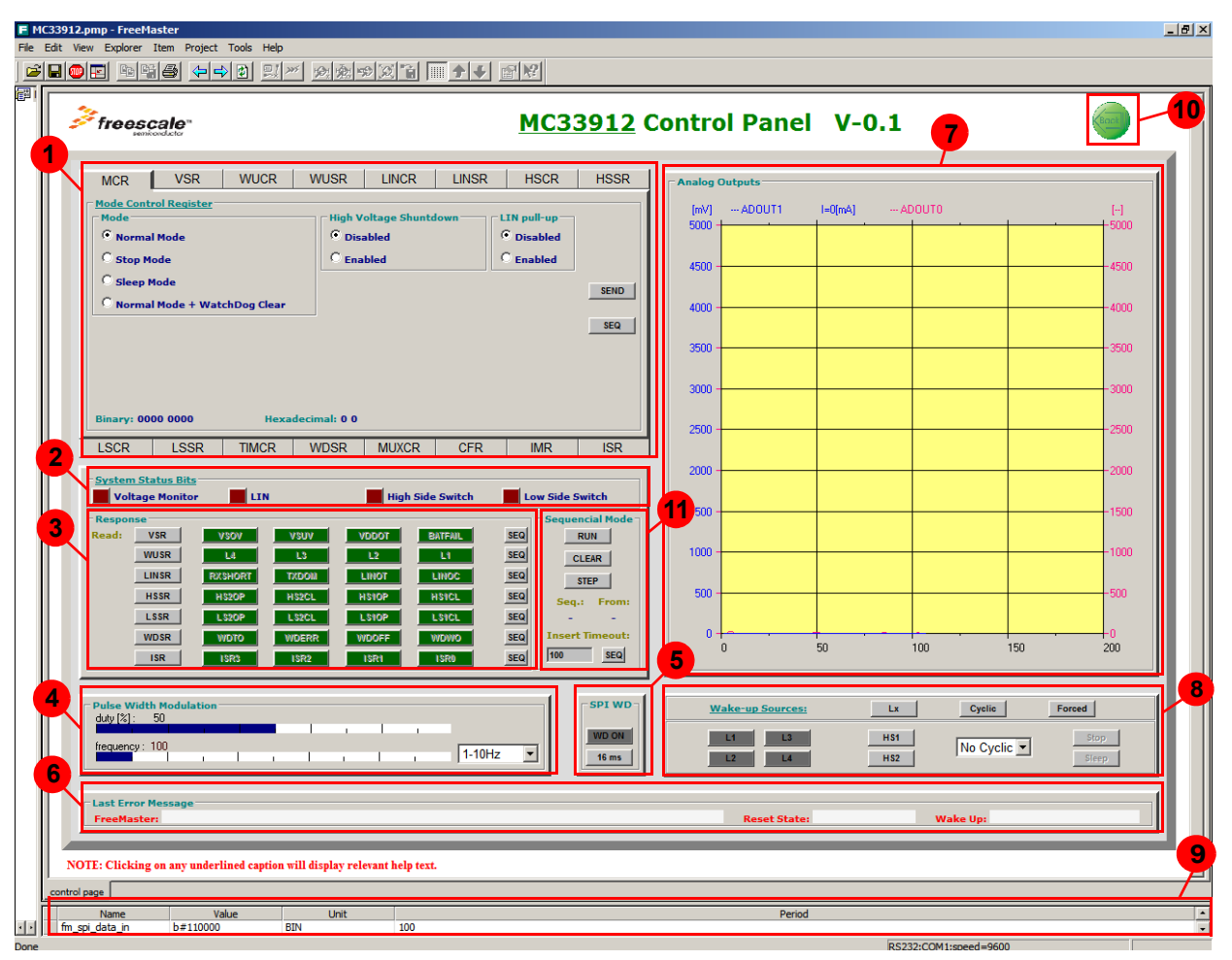

**Figure 5-1. GUI for SBCLIN - User Helpful Control**

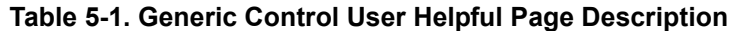

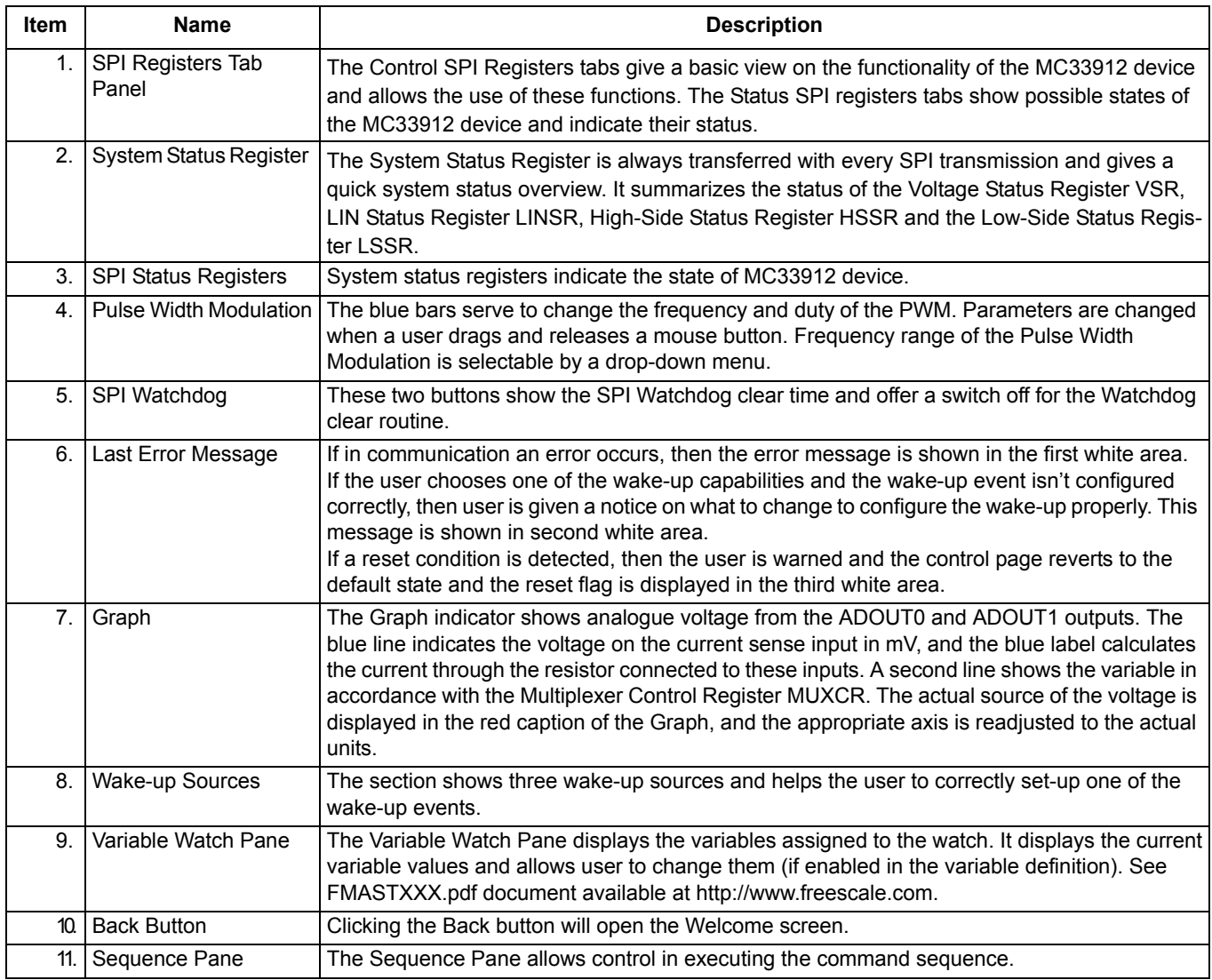

## **5.4 SPI Status Control Registers Tab Panels**

Each SPI Status or Control Register is arranged in its own panel. Each of the sixteen panels display the possibilities for the appropriate register. Access to the other tab panels is possible by clicking on the abbreviated register names, located above and below the panel.

| <b>MCR</b>                                                                                                    | <b>VSR</b>  | <b>WUCR</b>  | <b>WUSR</b>               | <b>LINCR</b> | <b>LINSR</b> | <b>HSCR</b> | <b>HSSR</b> |
|----------------------------------------------------------------------------------------------------|-------------|--------------|---------------------------|--------------|--------------|-------------|-------------|
| <b>High-Side Status Register</b><br>HS2OP - High-Side Switch 2 Open Load Detection<br>HS2CL - High-Side Switch 2 Current Limitation |             |              |                           |              |              |             |             |
| HS1OP - High-Side Switch 1 Open Load Detection<br>HS2CL - High-Side Switch 1 Current Limitation                                     |             |              | <b>READ</b><br><b>SEQ</b> |              |              |             |             |
| <b>High-Side Thermal Shutdown</b><br><b>Hexadecimal: 70</b><br><b>Binary: 0111 0000</b>                                             |             |              |                           |              |              |             |             |
| <b>LSCR</b>                                                                                                    | <b>LSSR</b> | <b>TIMCR</b> | <b>WDSR</b>               | <b>MUXCR</b> | <b>CFR</b>   | <b>IMR</b>  | <b>ISR</b>  |

**Figure 5-2. Status Register Tab Panel**

#### **User Helpful Control Page**

Each Status Register panel displays underlined name of the relevant register. By clicking on that label, a new window with help text opens up. In the body place of the status panel is description of the states of the MC33912 device. On each state description row is an indicator element showing if the state occurred or not. Indication is given by color;

- state didn't occur
- state did occur

Address and actual value of status register is displayed at bottom of the panel. There are two representations of the register value, in binary and hexadecimal. The final elements to be found on the panel are the **READ** and **SEQ** buttons; see Figure 5-2. After clicking **READ** button, a command is executed to read the appropriate register and this value is shown on the panel. The **SEQ** button saves the read command to a sequence variable, more in Section 5.6, *Sequence Pane*.

Control panels include underlined names with help hints too. Each panel is divided into logical fields with titles. Each titles indicates the possible control elements located in that field. On the control panels there are three types of control elements. The most frequent components are radio buttons, which allow only one selection in the given field. Control bits, which have only one function and have no relation to other control bits, are handled by check boxes. The final control component is the drop down menu, to select the appropriate register bit combinations; see the following pictures and Figure 5-3.

- elements aren't selected  $\Box$  $\bullet$
- $\overline{\textbf{v}}$  $\cal G$ — elements are chosen
- $20ms$ च — drop down menu

After each change in the control elements, the binary and hexadecimal values of the potential command are updated and shown at the bottom of the panel. This value is transferred to the device by clicking the **SEND** button. The **SEQ** button saves the actual panel configuration (an exact byte representation of the register) to a sequence variable; more in Section 5.6, *Sequence Pane*.

The Timing Control Register allows the configuration of the cyclic sensing periods, together with the CYSX8 bit in the Configuration Register. If this bit has changed after clicking **SEND** button in the Timing Control Register panel, the actual value of the Configuration Register is transmitted to the MC33912 device too. Therefore, the CYSX8 bit isn't in the Configuration Register panel, because it is handled from the Timing Control Register panel.

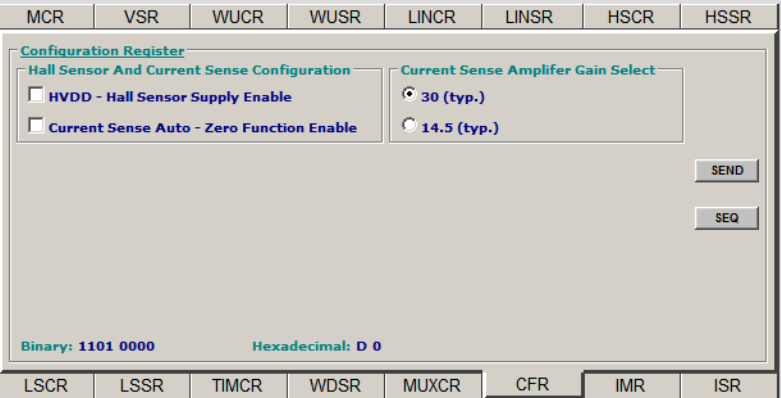

**Figure 5-3. Control Register Tab Panel**

When communication starts, all the SPI Control Registers are set to their default values. This also applies after a reset.

## **5.5 System Status Register and SPI Status Registers**

The System Status Register gives basic information on the device state, described in Table 5-1. In the System Status Bits panel are indicators with a description. They have two states:

- bit isn't set
- bit is set

The SPI Status Registers field groups together all the device status registers (except the System Status Register). Clicking on active buttons displaying the abbreviated name of an appropriate register, allows a read of that register. The returned register value is displayed on inactive green buttons in line with the selected button. The value is also represented on the relevant tab panel. **SEQ** buttons save the read command to a sequence variable; more in Section 5.6, *Sequence Pane*.

- indicator bit isn't set
- indicator bit is set VSUV

All Status Register are updated after a reset or power up. If the MC33912 device generates an interrupt, then a read of the Interrupt Source Register is automatic and its value is displayed on the Status Register array, and also on the **ISR** tab panel, so that the user recognizes the interrupt occurring.

| <b>Response</b> |             |                |                   |              |                |            |
|-----------------|-------------|----------------|-------------------|--------------|----------------|------------|
| <b>Read:</b>    | <b>VSR</b>  | <b>VSOV</b>    | <b>VSUV</b>       | <b>VDDOT</b> | <b>BATFAIL</b> | <b>SEQ</b> |
|                 | <b>WUSR</b> | L4             | L3                | L2           | u              | <b>SEQ</b> |
|                 | LINSR       | <b>RXSHORT</b> | <b>TXDOM</b>      | LINOT        | <b>LINDC</b>   | <b>SEQ</b> |
|                 | <b>HSSR</b> | <b>HS2OP</b>   | HIS2CL            | <b>HSIOP</b> | <b>HISTCL</b>  | <b>SEQ</b> |
|                 | <b>LSSR</b> | <b>LS2OP</b>   | L <sub>S2CL</sub> | <b>LSTOP</b> | <b>LSIGL</b>   | <b>SEQ</b> |
|                 | <b>WDSR</b> | <b>WDTO</b>    | <b>WDERR</b>      | <b>WDOFF</b> | <b>WDWO</b>    | <b>SEQ</b> |
|                 | <b>ISR</b>  | 1883           | 15R2              | <b>ISR1</b>  | 1580           | <b>SEQ</b> |

**Figure 5-4. SPI System Status Registers Field**

## **5.6 Sequence Pane**

This additional function of graphical user interface allows the user to create a sequence of control commands and in a future step to execute these commands; see **Figure 5-5** and text below.

It's possible to create each step of the sequence by clicking the **SEQ** button of the appropriate register. After clicking the SPI command is saved to a variable and on the Sequence pane a command quantity counter is incremented. Behind each sequence, an automatically included 100 ms timeout gives a proper reading of the response from the MC33912 device. The timeout can be extended by entering the value of that timeout in milliseconds and clicking the continuous **SEQ** button, that increments the quantity counter too.

Execution of the sequence is done by clicking the **RUN** button. Throughout the flow of control, the number of the actual command is displayed in the pane and the state of the control and status elements are changed or updated. The **RUN** button changes itself to a **STOP** button, with which the execution of the sequence can be halted. A further click will continue interrupted sequence.

For checking the created sequence there is a **STEP** button, with which every click will execute only one command, the counter of the actual sequence being incremented. The included timeouts are skipped and the counter of the actual sequence jumps to the next control command.

When the sequence reaches the end, the user can repeat it by clicking the **RUN** or **STEP** buttons. The last button on the Sequence pane is **CLEAR**, and clicking it will erase the sequence variable and the user can create a new sequence of commands.

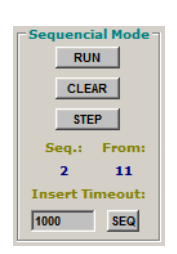

**Figure 5-5. Sequence Pane**

Other blocks such as Pulse Width Modulation, SPI Watchdog, Last Error Message, Graph, Wake-up Sources and Variable Watch Pane are described in Chapter 3, FreeMASTER Control Page, and their functionality is similar.

## **Chapter 6 Embedded Slave Software**

## **6.1 Overview**

This chapter describes the embedded generic Slave software. It gives basic information on how to use the embedded software features successfully. The following sections provide the basic information:

- 6.2, *Generic Control Slave Software Description*
- 6.2.1, *Generic Control PDU Structure*
- 6.2.2, *CMD data interpretation*
- 6.3, *MCU Reprogram*

## **6.2 Generic Control Slave Software Description**

Generic Control of the MC33912 device is through the SPI channel. Control data is transported to the MCU by FreeMASTER protocol or LIN protocol, as well as data from the A/D converter and MCU memory.

The units that are transported in a LIN diagnostic frame are called PDU's (Packet Data Unit). A PDU used for Generic Control of the device is a Single Frame message based on the User Defined Diagnostics specification. The diagnostic format sends a fixed master request frame with eight data bytes provided. This is used to issue specific Generic Control fixed frames.

Messages issued by the master are called requests, and messages issued by the slave are called responses. Requests are always sent in master request frames and responses are always sent in slave response frames. The Master request frame has a fixed identifier, 60 (0x3C) and a fixed size (8 bytes). The Slave response frame has a fixed identifier, 61 (0x3D) and a fixed size (8 bytes).

The meaning of each byte in a PDU is defined in the following sections.

## **6.2.1 Generic Control PDU Structure**

The Generic Control PDU structure is described in this section; see Figure 6-1.

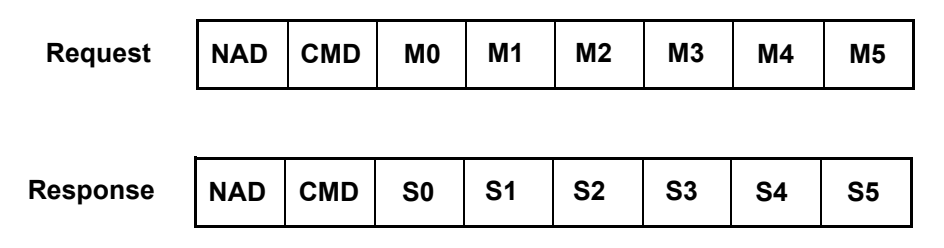

*The left byte (NAD) is sent first*

**Figure 6-1. Generic Control PDU Structure**

#### **NAD**

NAD is the address of the slave node being addressed by a request. NAD is also used to indicate the source of the response.

Generic Control is uses Free NAD values, meaning that the NAD value must be selected from the range 128 (0x80) - 255 (0xFF), and not to be interpreted as a diagnostic. For the KIT33912EVME NAD - 160 (0xA0) is used.

#### **CMD**

CMD is a command being sent by the master in a request to be interpreted by the slave. CMD is also used to interpret the status data in a response.

#### CMD code:

- 0 = SPI read and write SPI data registers through the SPI channel
- 1 = PWM write a value to the MCU pulse width modulation registers
- 2 = ADC read data from the A/D converter the MCU registers
- 3 = TOOLS\_TO\_MCU special commands to change the MCU state and activity
- 4 = TOOLS\_TO\_PC special commands to read the MCU state and activity

#### **M0 - M5**

Data being sent by the master in a request. The meaning of the data is related to the CMD. It will be described in the next section.

**S0 - S5**

Status data sent in a response by an addressed slave. The meaning of the data is related to the CMD. It will be described in the next section.

If a PDU is not completely filled, the unused bytes are filled with ones, meaning that their value will be 255 (0xFF). This is necessary since a user defined diagnostic frame is always eight bytes long.

#### **6.2.2 CMD data interpretation**

#### **SPI**

The SPI command will perform the "*ReadWriteSPI8bit(addr + data)*" function of the embedded software, returning the SPI status data structure. This function waits for the LIN response frame.

This command only uses the M0 and S0 bytes. The message structure is described as follows:

Request

M0 - SPI request M1 - 0xFF M2 - 0xFF M3 - 0xFF M4 - 0xFF M5 - 0xFF Response

S0 - SPI response

- S1 0xFF
- S2 0xFF
- S3 0xFF
- S4 0xFF
- S5 0xFF

#### **PWM**

PWM commands transmit data to the pulse width modulation registers in the MCU. To adjust the pulse width modulation requires the frequency, duty cycle and range of the MCU clock prescaler. Values of the frequency and duty cycle are separated into two bytes.

This command uses bytes M0, M1, M2, M3, M4. The message structure is described as follows:

Request

- M0 lower part of value appointed to the frequency register
- M1 upper part of value appointed to the frequency register
- M2 lower part of value appointed to the duty register
- M3 upper part of value appointed to the duty register
- M4 value of the range appointed to change the MCU clock prescaler
- M5 0xFF

Response - No response.

#### **ADC**

ADC commands announce a data read from the A/D converter. After receiving a frame with the CMD value equal to ADC, the response frame waits to transmit the value from the A/D converter register, which is separated into two bytes.

This command uses bytes S0, S1, S2 and S3. The message structure is described as follows:

#### Request

- M0 0xFF M1 - 0xFF
- M2 0xFF
- M3 0xFF
- M4 0xFF
- M5 0xFF

Response

- S0 lower part of register value from the first converter
- S1 upper part of register value from the first converter
- S2 lower part of register value from the second converter
- S3 upper part of register value from the second converter
- S4 0xFF
- S5 0xFF

#### **TOOLS\_TO\_MCU**

TOOLS\_TO\_MCU is a request LIN frame for watchdog, interrupt and reset information.

For these commands bytes M0, M1, M2 are used. The message structure is described as follows:

#### Request

- M0 stop watchdog window clear
- M1 accept reset
- M2 accept interrupt
- M3 0xFF
- M4 0xFF
- M5 0xFF

Response - No response

#### **TOOLS\_TO\_PC**

TOOLS\_TO\_PC is a response LIN frame with the watchdog, interrupt and reset information.

For these commands bytes S0, S1, S2 are used. The message structure is described as follows:

Request

- M0 0xFF
- M1 0xFF
- M2 0xFF
- M3 0xFF
- M4 0xFF
- M5 0xFF

Response

- S0 hand over the MC33912 watchdog pin configuration
- S1 hand over the reset occur
- S2 hand over the interrupt state
- S3 0xFF
- S4 0xFF
- S5 0xFF

## **6.3 MCU Reprogram**

In case of loose the MCU embedded code, it is possibility to reprogram MCU flash memory from file on CD**...\GraphicalUserInterface\Project.abs.s19**.

## **Chapter 7 FreeMASTER ActiveX Object**

## **7.1 Overview**

All HTML pages used in FreeMASTER are rendered using the standard Microsoft Internet Explorer component. The advantage of using the HTML and Internet Explorer component is that it fully supports scripting languages and enables scripts to embed and access third-party ActiveX controls. The FreeMASTER application itself implements a (non-visual) ActiveX component to let script-based code access and control the target board application.

The chapter gives basic description of the ActiveX FreeMASTER object.

- 7.2, *Quick Reference*
- 7.2.1, *WriteVariable Function Example*
- 7.2.2, *ReadVariable Function Example*

## **7.2 Quick Reference**

The FreeMASTER object is registered in the system registry during each start of the FreeMASTER application. Its class ID (CLSID) is

{48A185F1-FFDB-11D3-80E3-00C04F176153}

The registry name is "MCB.PCM.1"; version independent name is "MCB.PCM".

FreeMASTER functions can be called from any HTML code via the FreeMASTER ActiveX control. Insert the FreeMASTER ActiveX control into your HTML code by the Class ID number (see the example below) and set the dimensions (height and width) to zero to make the object invisible.

<object name="PCMaster" width="0" height="0" classid="clsid:48A185F1-FFDB-11D3-80E3-00C04F176153">

The SBCLIN GUI uses only three functions of FreeMASTER ActiveX control:

- WriteVariable writes a value to a FreeMASTER-defined variable
	- This function writes a value to a FreeMASTER variable.
- ReadVariable reads a value from a FreeMASTER-defined variable
	- This function reads a value from a FreeMASTER-defined variable.

Short examples on how the functions are used in the GUI are in the following sections. For more details on the FreeMASTER functions, refer to the "FreeMASTER for Embedded application" user manual.

## **7.2.1 WriteVariable Function Example**

```
// write to FreeMASTER variable, display error box in case of error
function write fmaster variable(varname, value) {
        var succ = pcm.WriteVariable(varname, value);
          if (!succ) set_fmaster_err();
}
```
### **7.2.2 ReadVariable Function Example**

```
// read FreeMASTER variable, display error box in case of error on success, value is returned
function read_fmaster_variable(varname){
var value
    var succ = pcm.ReadVariable(varname);
         if(succ){
                 value = pcm.LastVariable_vValue;
        }else{
                  set_fmaster_err();
         }
     return value;
}
```
## **Chapter 8 ActiveX LIN Master Object**

## **8.1 Overview**

The chapter gives a basic description of the ActiveX LIN Master Object. This object is able to perform LIN Master tasks on a PC and can be used for LIN network control from an HTML page. The following section provides the basic information:

• 7.2, *Quick Reference*

## **8.2 Quick Reference**

An ActiveX control is an object that supports the LIN Master functionality. It is delivered as the cabinet (.cab) file "flinbox.cab". An ActiveX control is identified by object in an HTML file. If the control has been stored in a ".cab" file, the object must include a CODEBASE attribute that specifies the URL for this ".cab" file. The following excerpt from a sample HTML file demonstrates how the object and the CODEBASE attribute are used.

```
<OBJECT id="lin" name="lin" height="1" width="1" 
classid="clsid:A6D06BA3-A530-45FF-A02F-48A9B82BB25B"
codebase="flinbox.cab#Version=1,2,0,4">
<PARAM name="BaudRate" value="9600">
<PARAM name="PortName" value="COM1">
```
</OBJECT>

The FLINBOX.LinMaster object has 6 methods and 3 properties:

#### • **bool OpenPort([vPortName, vBaudRate]);**

- Open RS232 port. It must be called before any other function. Returns true when successful.
	- **vPortName** (string) RS232 port to open. Optional, default COM1.
	- **vBaudRate** (numeric) Communication speed. Optional, default 9600.
- **void ClosePort()**;
	- Close RS232 port
- **bool SendMessage(vIdent, vData [, vDataLen])**;
	- Send LIN message and return true if succeeded.
		- **vIdent** (numeric) Message ID byte.
		- **vData** (string/array) Data to send, passed either as a VBScript array or a semicolon-delimited string.
		- **vDataLen** (numeric) Length of data to be sent. Optional, default 0 which forces calculation of the length from the vData parameter (do not use 0 for VBScript arrays, as they always contain one dummy item at the end).
- **string RecvMessage(vIdent, vExpectedDataLen [, vData])**;
	- Requests and receives a LIN message. Function returns the number of bytes received. It returns 0 for checksum errors or timeouts.
		- **vIdent** (numeric) Message ID byte.
		- **vExpectedDataLen** (numeric) Length of data to be received. When set to 0, up to 255 bytes are received using the maximum timeout value for that size.
		- **vData** (output array) VBScript array of the returned data. Optional, use the **LastRecvData** property to get the data after this call.
- **bool Sleep();** 
	- Put the node the Sleep mode. In this mode, the port remains open and the master waits for the wakeup character (0x80, 0xC0 or 0x00). After this is received, the OnWakeup event is triggered. You can handle the OnWakeup event using the VBScript handler. The Sleep mode is aborted by a call to the Wakeup, SendMessage or RecvMessage functions. Even in the OnWakeup event, you remain in the Sleep mode until one of these three functions is called.

#### **ActiveX LIN Master Object**

#### **• bool Wakeup();**

— Abort the Sleep mode. The Sleep mode is aborted by a call to the Wakeup, SendMessage or RecvMessage functions.

#### • **bool SetRTS(vSet)**;

- Sets RTS to a given state.
	- **vSet** (numeric) if vSet is nonzero (true) then set RTS to +, otherwise -;

#### • **bool SetDTR(vSet)**;

- Sets DTR to a given state.
	- **vSet** (numeric) if vSet is nonzero (true) then set DTR to +, otherwise -;

#### • **property: array LastRecvData**;

— This property retrieves the VBString array of the last data received by the last RecvMessage() call

#### • **property: numeric LastRecvDataLength**;

— This property retrieves the number of bytes received by the last RecvMessage() call

#### • **property: string LastErrorMsg**;

— This property retrieves the last error message.

## **Chapter 9 Interconnect Board Description**

## **9.1 Overview**

This chapter gives a basic description of the Interconnect Board. The following sections provide the basic information:

- 9.2, *J1 RS232*
- 9.3, *J201 Background Debug Mode (BDM)*
- 9.4, *J3 External Control*
- 9.5, *CON1 LIN Bus Connector*
- 9.6, *CON2 HSx LSx Outputs*
- 9.7, *CON3 Lx Inputs*
- 9.8, *CON4 The MCU Input Output Pins*
- 9.9, *CON5 ISENSE Inputs*

## **9.2 J1 RS232**

The RS232 connector J1 allows connection to a PC. Table 9-1 shows the terminal definitions for the J1 connector.

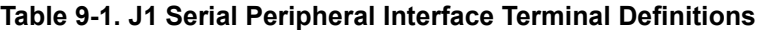

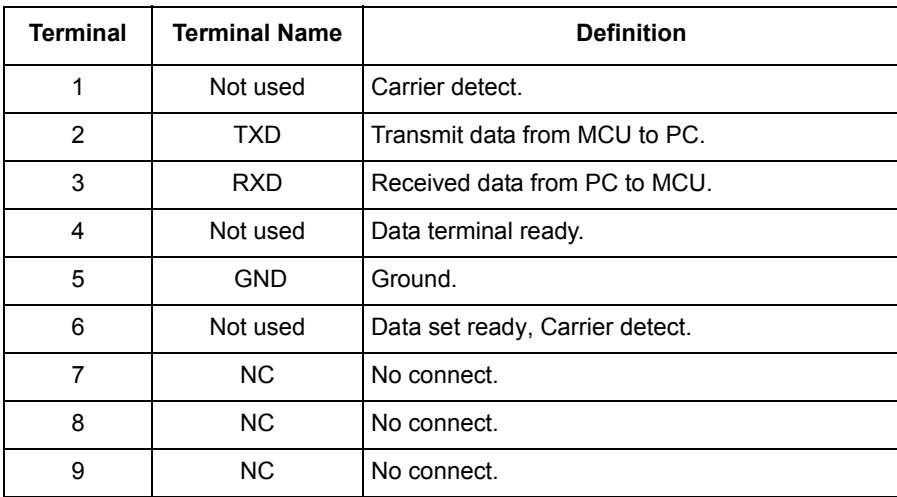

## **9.3 J201 Background Debug Mode (BDM)**

The MCU contains a single wire background debug interface that supports in-circuit programming of on-chip nonvolatile memory and sophisticated non-intrusive debug capabilities. Table 9-2 shows the standard definition for a 6 pin connector.

**Table 9-2. J201 Program Debug Terminal Definition**

| <b>Terminal</b> | <b>Terminal Name</b> | <b>Definition</b>   |
|-----------------|----------------------|---------------------|
|                 | <b>BKGD</b>          | Background debug.   |
| 2               | <b>GND</b>           | Ground.             |
| 3               | <b>NC</b>            | No connect.         |
| 4               | <b>RESET</b>         | Reset.              |
| 5               | <b>NC</b>            | No connect.         |
| 6               | VDD                  | +5V voltage supply. |

## **9.4 J3 External Control**

The following connector, see Table 9-3, is appointed as the external control of the MC33912 device. The choice between on-board control through the MCU, or external control, is made through Jumpers JP10 - JP20.

| <b>Terminal</b> | <b>Terminal Name</b> | <b>Definition</b>                                                                                                    |
|-----------------|----------------------|----------------------------------------------------------------------------------------------------|
| 1               | LINRXD               | This terminal is the receiver output of the LIN<br>interface which reports the state of the bus<br>voltage to the MCU interface.                    |
| $\overline{2}$  | <b>LINTXD</b>        | This terminal is the transmitter input of the LIN<br>interface which controls the state.                                                            |
| 3               | <b>MISO</b>          | SPI (Serial Peripheral Interface) data sent to the<br>controller by the MC33912.                                                                    |
| 4               | <b>MOSI</b>          | SPI (Serial Peripheral Interface) data received by<br>the MC33912.                                                                                  |
| 5               | <b>SCLK</b>          | SPI (Serial Peripheral Interface) clock input.                                                                                                    |
| 6               | <b>CS</b>            | SPI (Serial Peripheral Interface) control chip<br>select input terminal.                                                                            |
| $\overline{7}$  | <b>PGND</b>          | Power ground.                                                                                                    |
| 8               | <b>PWMIN</b>         | High Sides and Low Sides Pulse Width<br>Modulation Input.                                                                                           |
| 9               | <b>RST</b>           | Reset I/O terminal. This is bidirectional allowing a<br>reset of the entire system. It is driven low when<br>any internal reset source is asserted. |
| 10              | $\overline{RO}$      | Interrupt output terminal, indicating wake-up<br>events from Stop Mode or events from Normal<br>and Normal Request Modes.                           |
| 11              | <b>AGND</b>          | Analogue ground.                                                                                                    |
| 12              | <b>AGND</b>          | Analogue ground.                                                                                                    |
| 13              | ADOUT1               | Current sense analogue output.                                                                                                    |
| 14              | ADOUT0               | Analogue multiplexer output.                                                                                                    |

**Table 9-3. External Control Pin Description** 

## **9.5 CON1 LIN Bus Connector**

The LIN bus terminal provides a physical layer for single wire communication in automotive applications. The LIN terminal is optionally attached to the LIN physical interface device (place Jumper JP205). Table 9-4 shows the three pin connector standard definition.

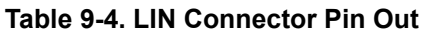

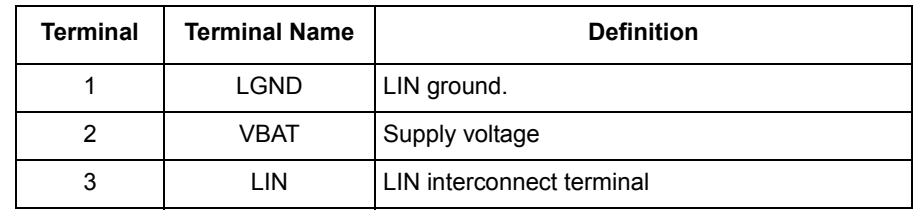

## **9.6 CON2 HSx LSx Outputs**

The MC33912 device, including two 60mA High Side Switches and two 150mA Low Side Switches with output protection, are available for driving resistive and inductive loads. The interconnection of the MC33912 device with an output connector is shown in Table 9-5.

| <b>Terminal</b> | <b>Terminal Name</b> | <b>Definition</b>            |
|-----------------|----------------------|------------------------------|
|                 | HS <sub>1</sub>      | High Side Switch output HS1. |
| 2               | HS <sub>2</sub>      | High Side Switch output HS2. |
| 3               | <b>PGND</b>          | Power ground.                |
| 4               | LS <sub>1</sub>      | Low Side Switch output LS1.  |
| 5               | LS <sub>2</sub>      | Low Side Switch output LS1.  |
| 6               | <b>PGND</b>          | Power ground.                |

**Table 9-5. CON2 Output Connector Pin Definitions**

## **9.7 CON3 Lx Inputs**

The MC33912 device has four high voltage inputs available for use in contact monitoring or as external wake-up inputs. The terminals can be used as high voltage analogue inputs. For the L2, L3, L4 inputs, 33k ohm series resistors are used between the connector and the device pins. L1 input is directly linked to the connector. Refer to Table 9-6.

| <b>Terminal</b> | <b>Terminal Name</b> | <b>Definition</b>                                                                                                    |
|-----------------|----------------------|----------------------------------------------------------------------------------------------------|
|                 | <b>PGND</b>          | Power ground.                                                                                                    |
| 2               | L1                   | L1 terminal is a wake-up capable digital input. In<br>addition, can be sensed as analogue via the<br>analogue multiplexer. |
| 3               | $\overline{2}$       | L2 terminal is a wake-up capable digital input. In<br>addition, can be sensed as analogue via the<br>analogue multiplexer. |
| 4               | L3                   | L3 terminal is a wake-up capable digital input. In<br>addition, can be sensed analogue via the<br>analogue multiplexer.    |
| 5               | $\overline{14}$      | L4 terminal is a wake-up capable digital input. In<br>addition, can be sensed analogue via the<br>analogue multiplexer.    |
| 6               | PGND                 | Power ground.                                                                                                    |

**Table 9-6. CON3 Output Input Terminal Definitions**

## **9.8 CON4 The MCU Input Output Pins**

Connector CON4 is linked to the MCU pins, not used in the application. The connector includes a Hall sensor supply terminal, ground and a +5V output supply terminal. See Table 9-7.

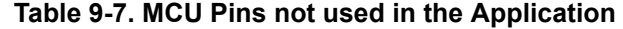

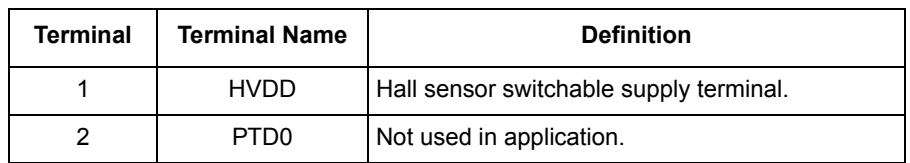

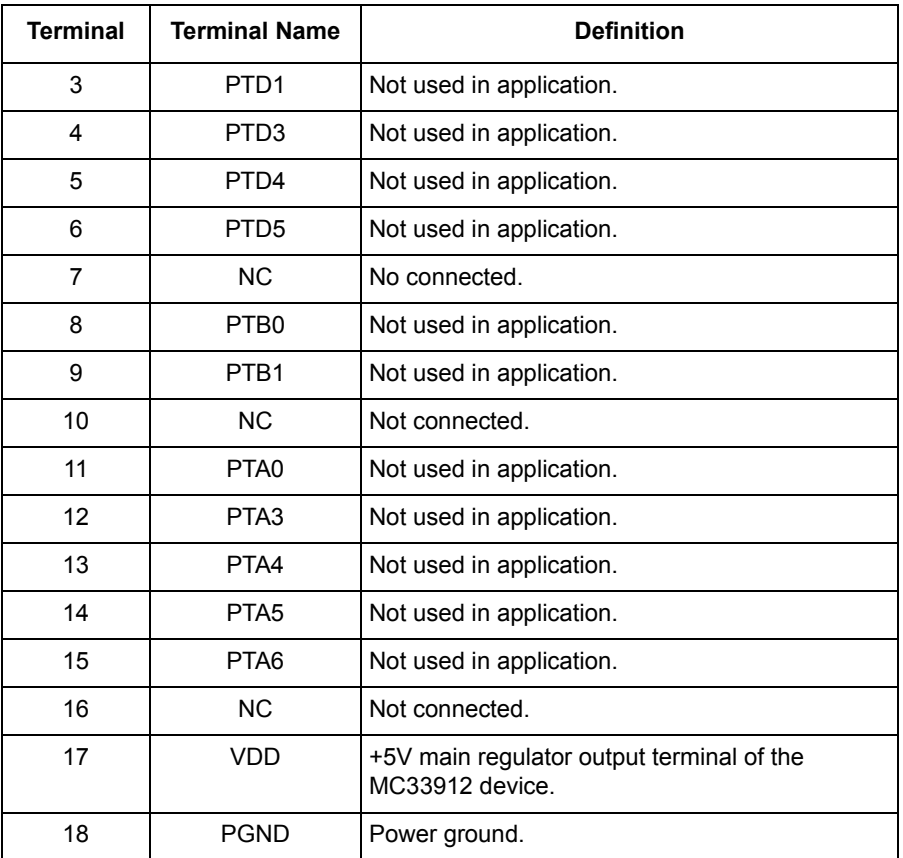

#### **Table 9-7. MCU Pins not used in the Application**

## **9.9 CON5 ISENSE Inputs**

The ISENSEH and ISENSEL terminals are the input terminals to a ground compatible differential amplifier designed to be used to sense the voltage drop over a shunt resistor. ISENSEx pins are terminated in connector CON5; see Table 9-8.

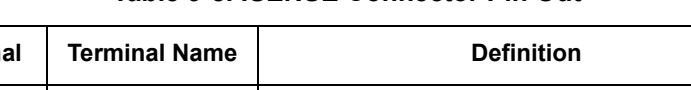

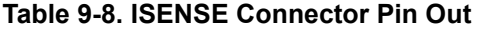

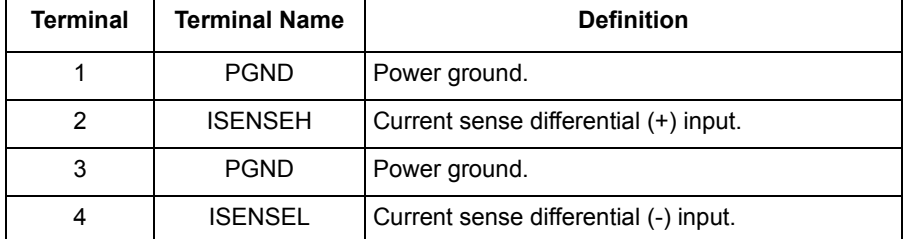

## **Chapter 10 Jumper Connection**

## **10.1 Jumper Connection**

The chapter gives a quick guide about the possible board configuration accomplish by the jumper selection.

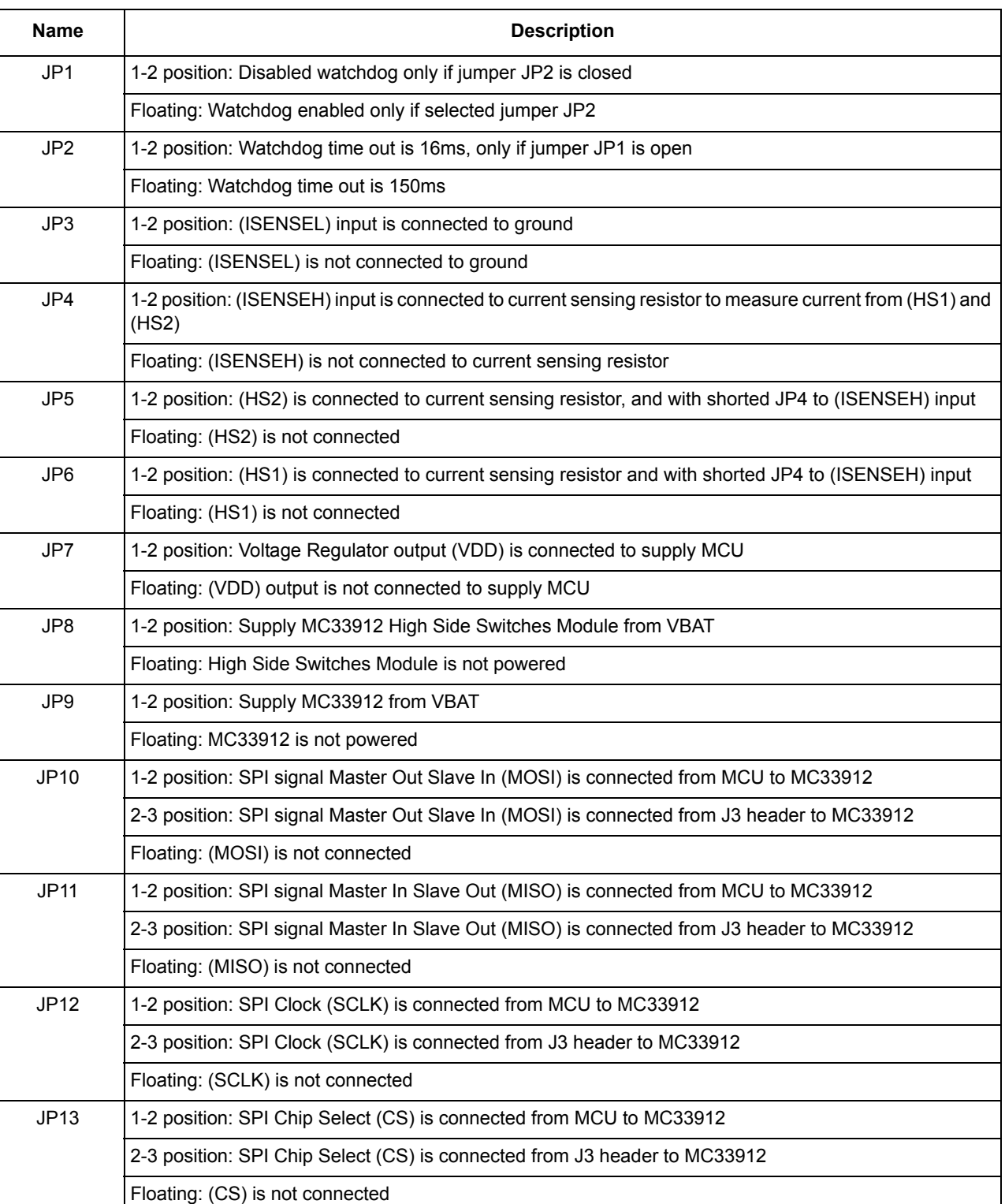

#### **Table 10-1. Jumper Connection**

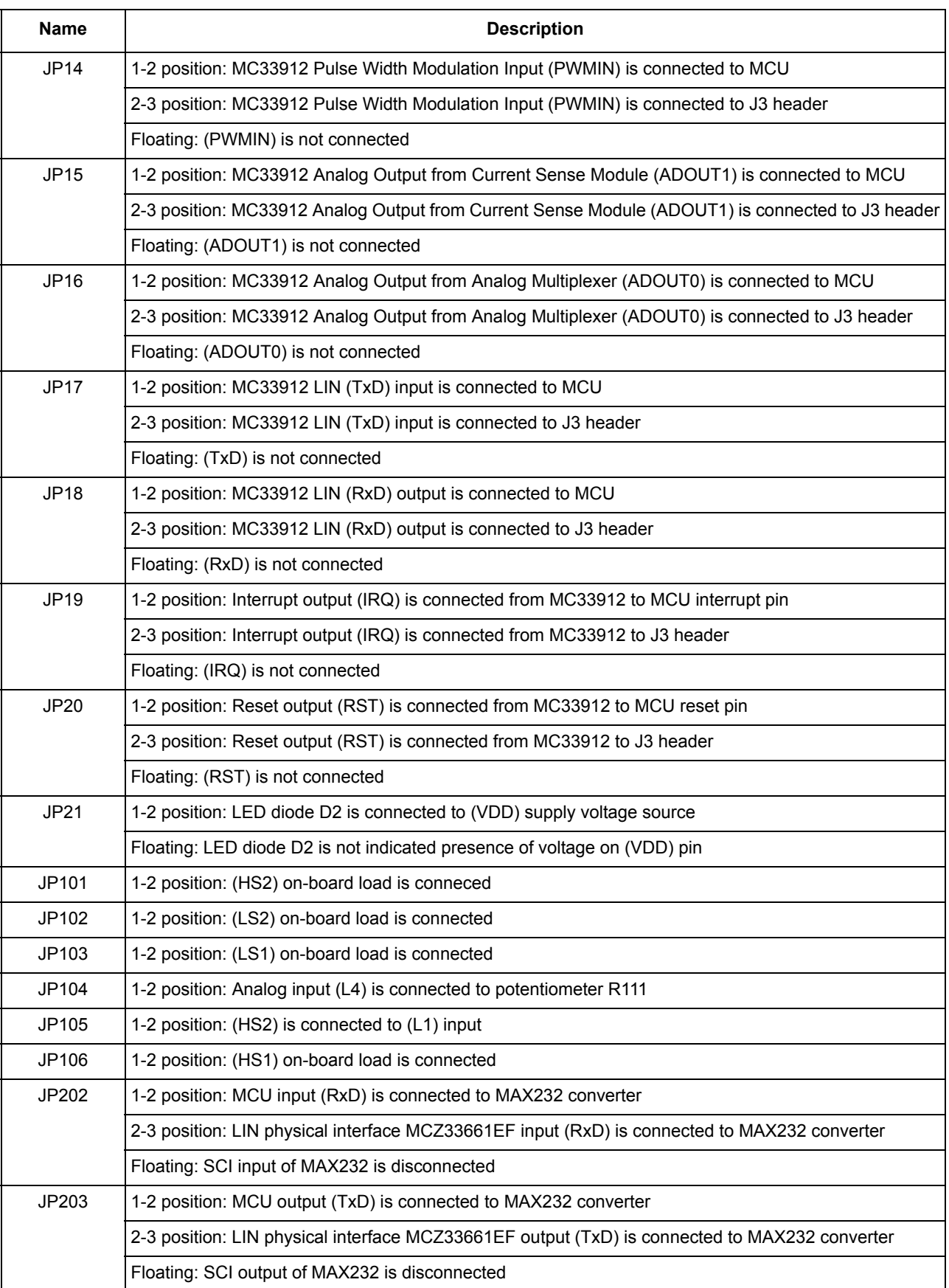

### **Table 10-1. Jumper Connection**

#### **Jumper Connection**

### **Table 10-1. Jumper Connection**

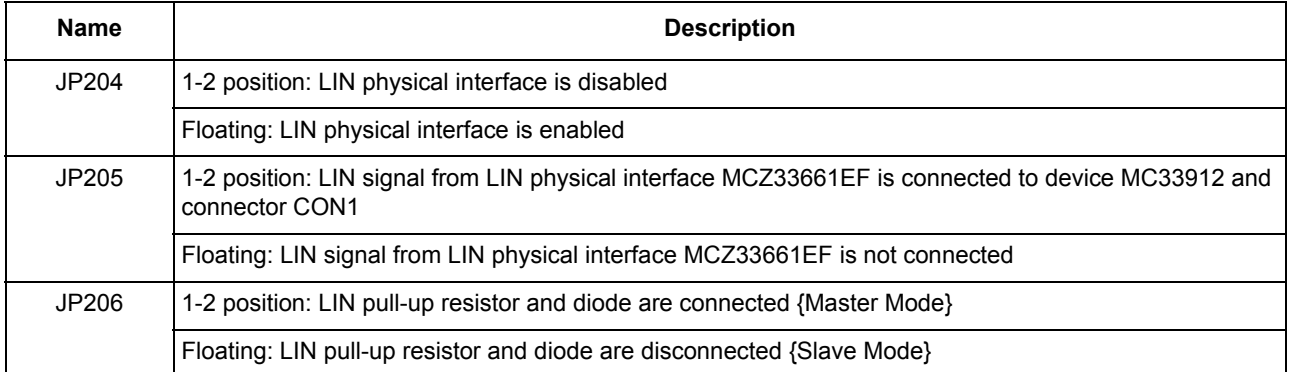

**Appendices**

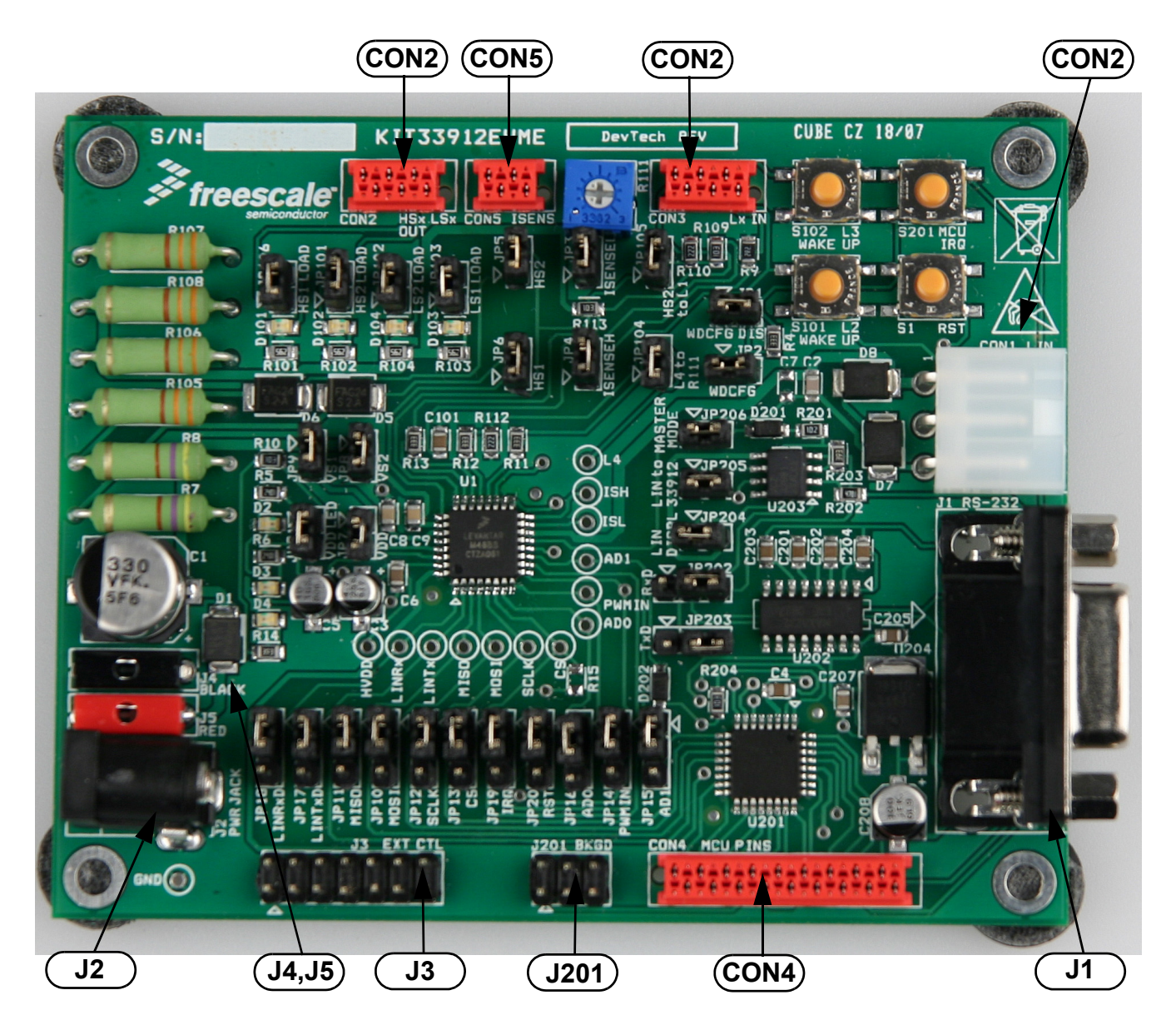

**Appendix A Quick Guide**

**Figure A-1. Quick Guide**

## **Appendix B Schematics**

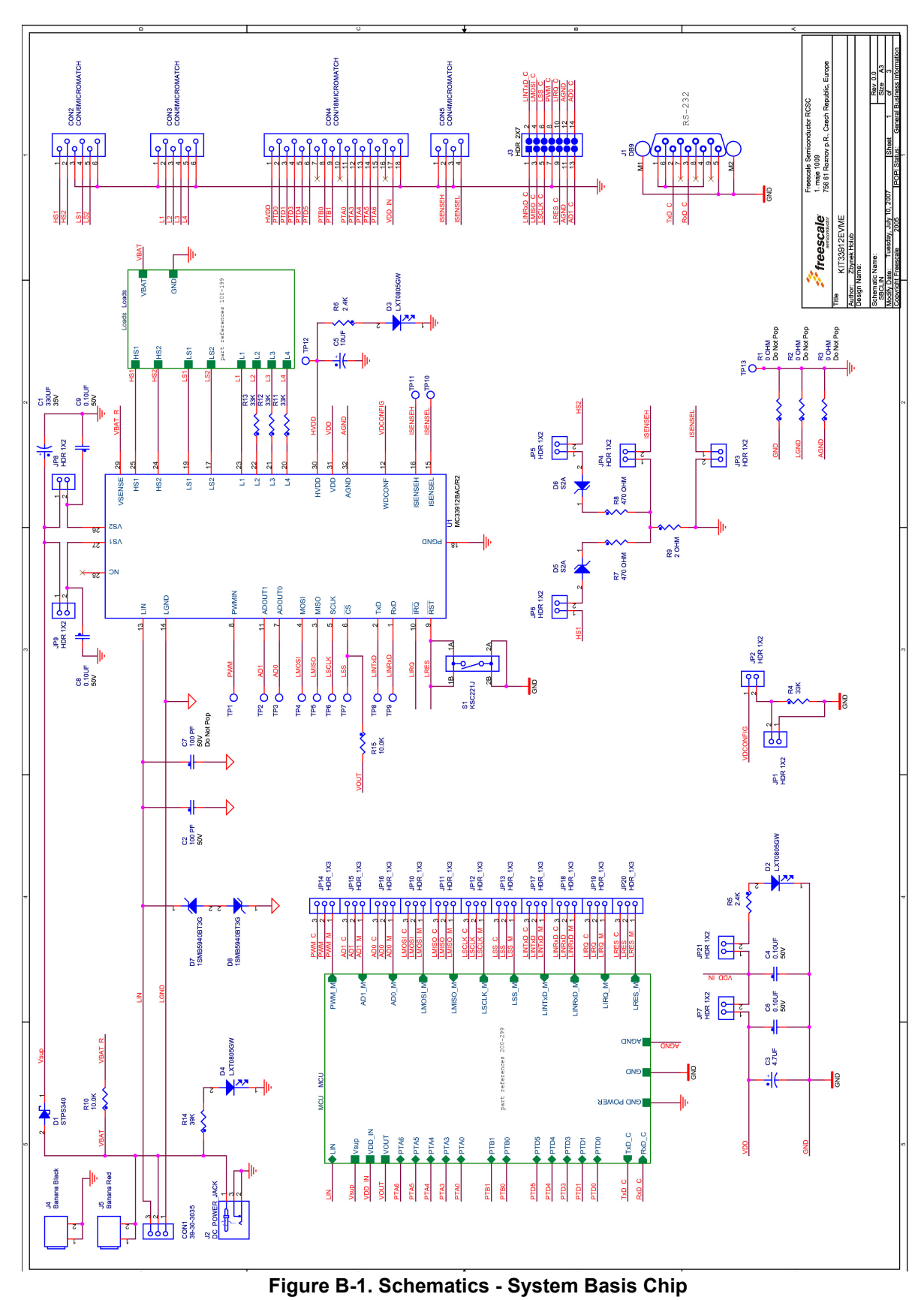

**Schematics**

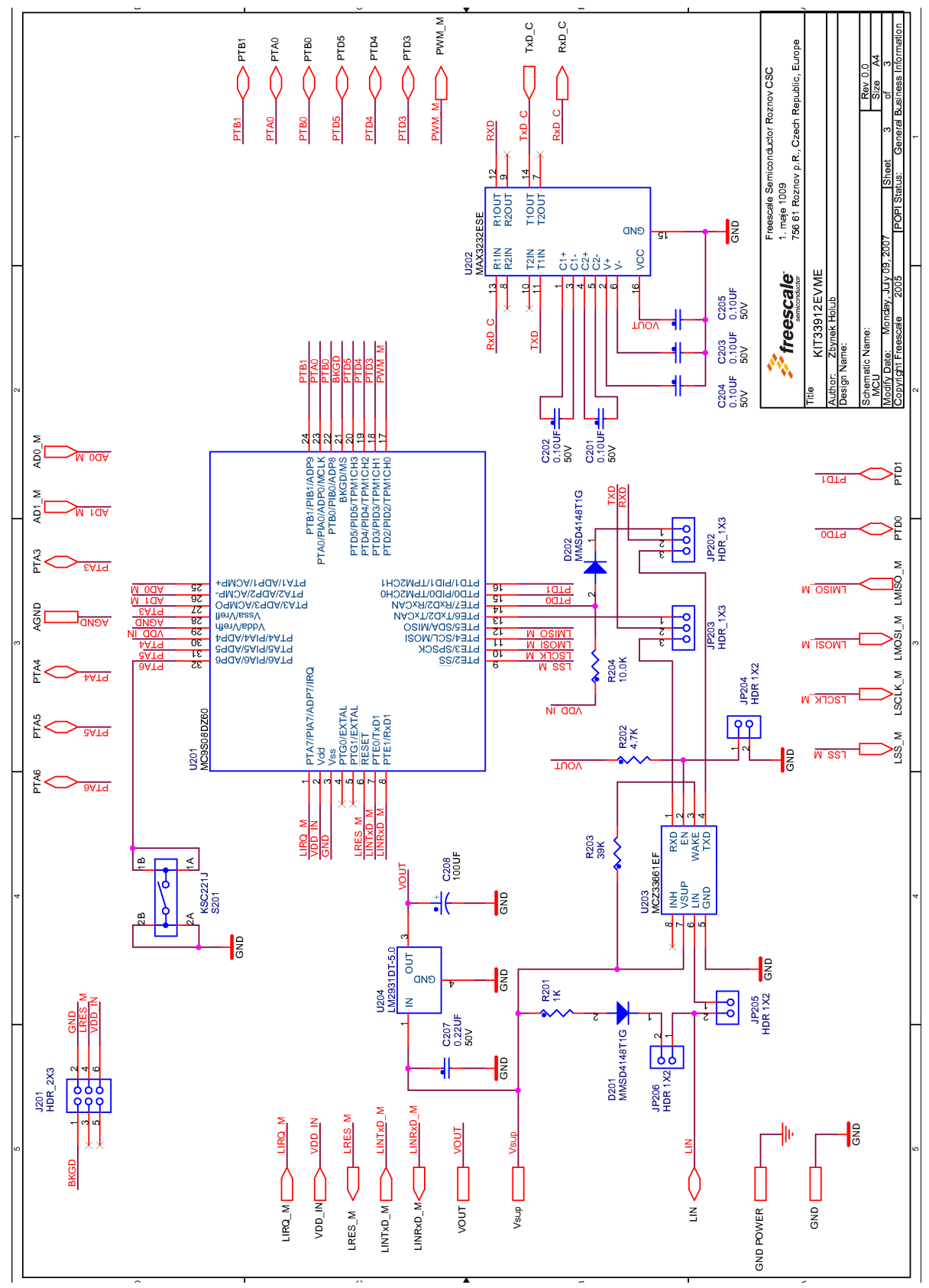

**Figure B-2. Schematics - MCU**

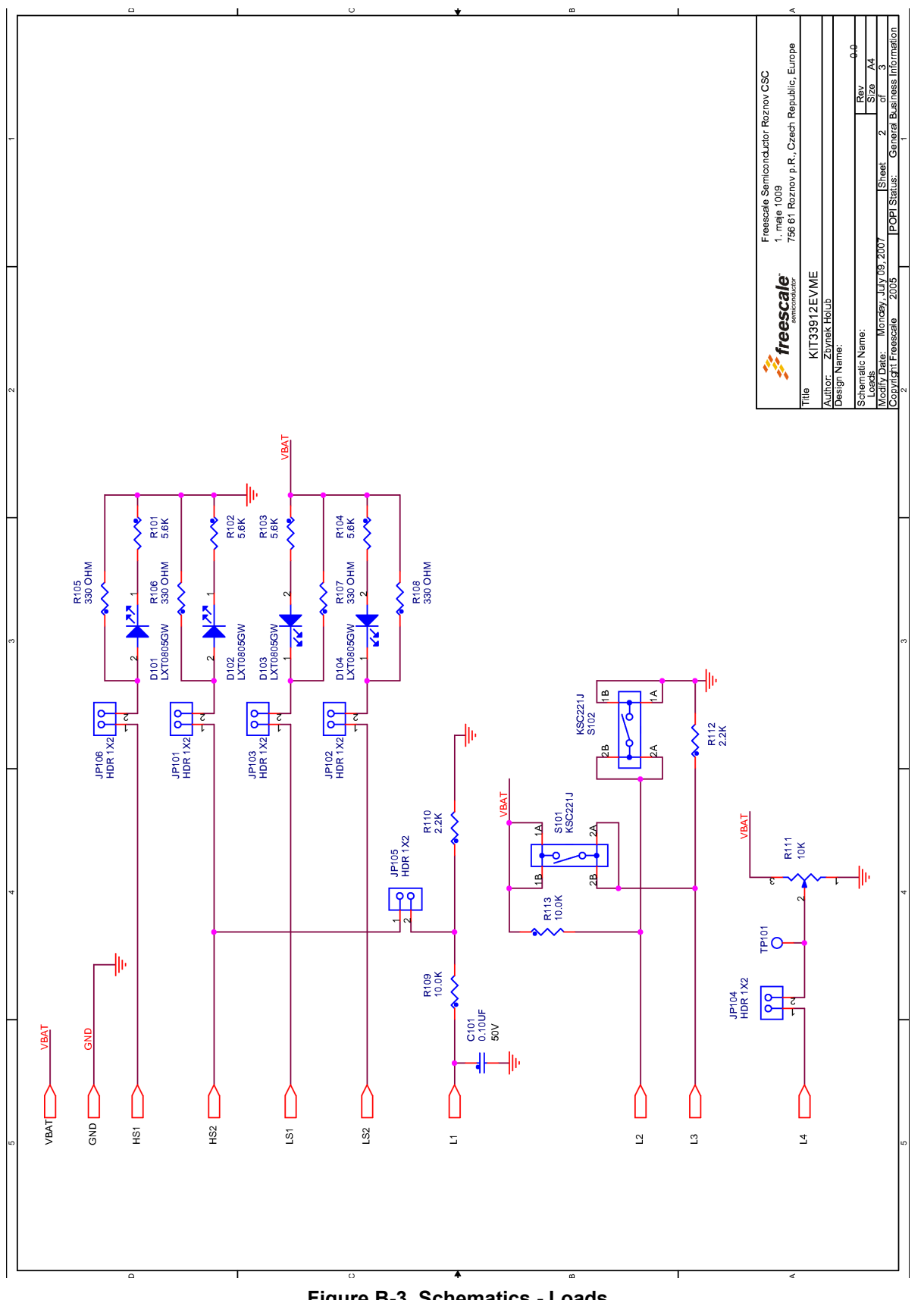

**Figure B-3. Schematics - Loads**

## **Appendix C Placement and Layout**

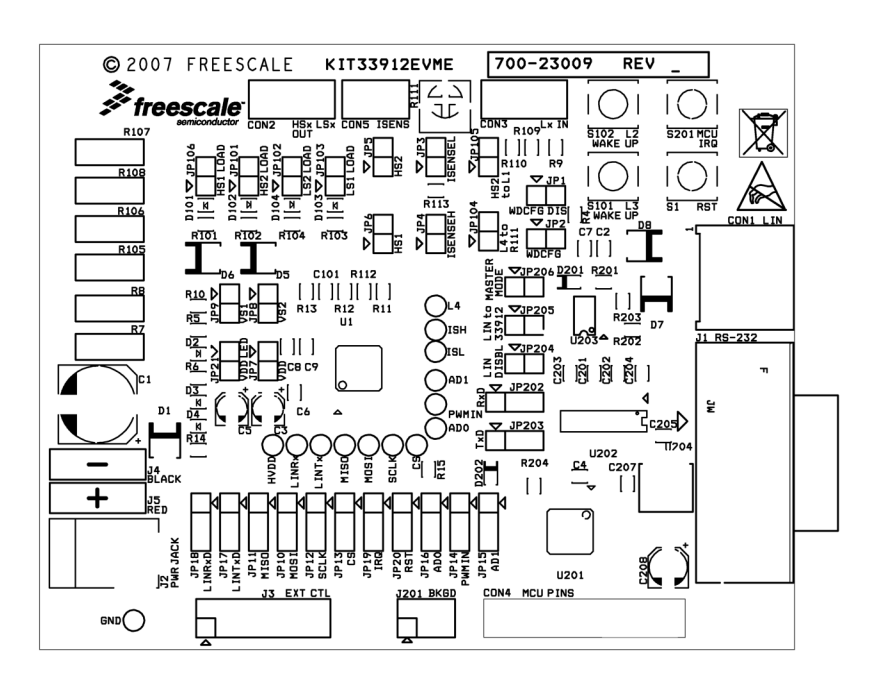

**Figure C-1. Placement Top**

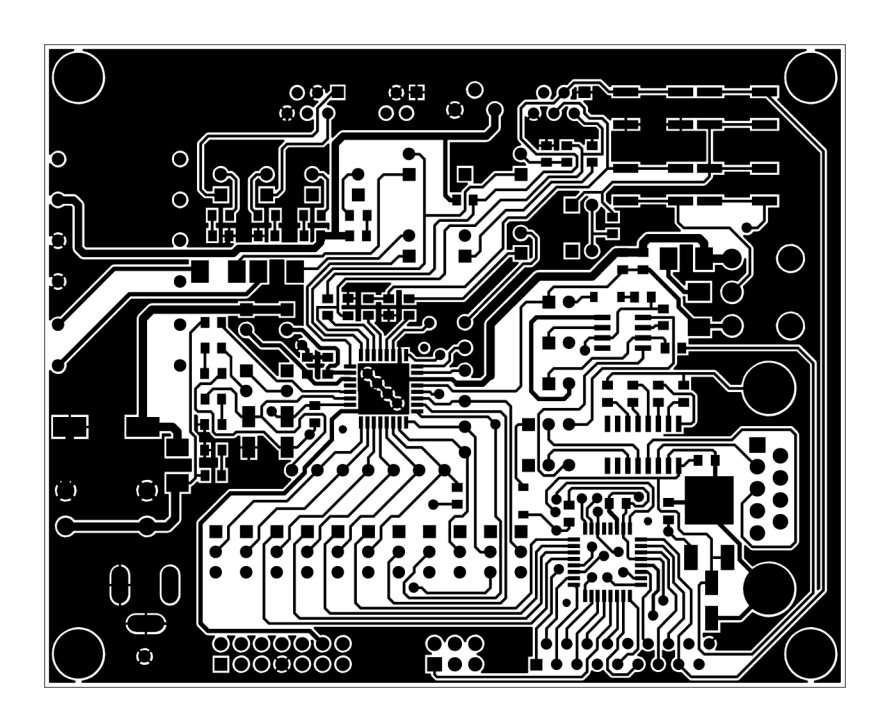

**Figure C-2. Copper Top**

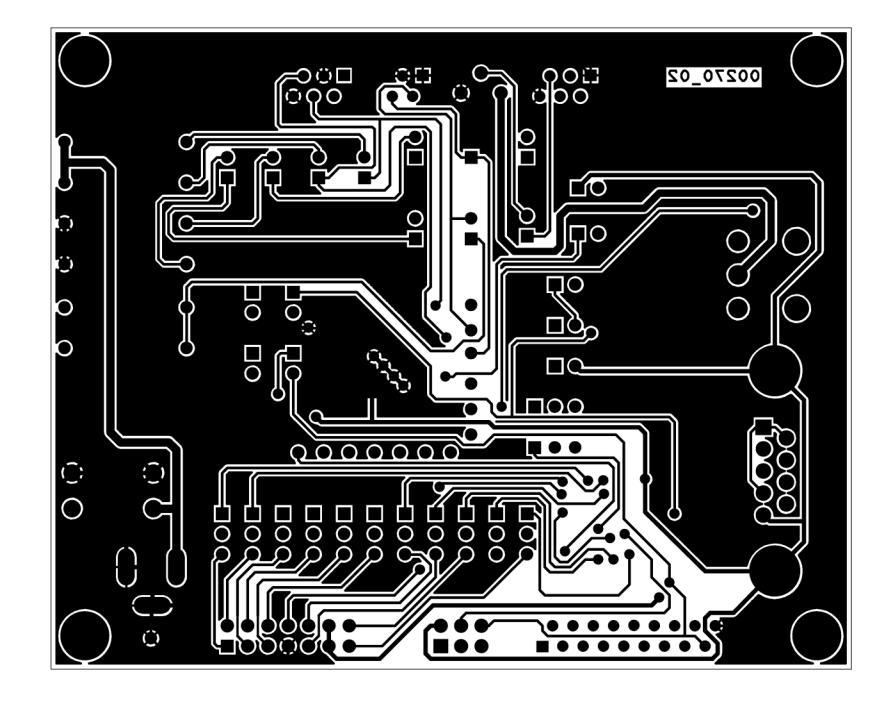

**Figure C-3. Copper Bottom (mirrored)**

## **Appendix D Bill of Materials**

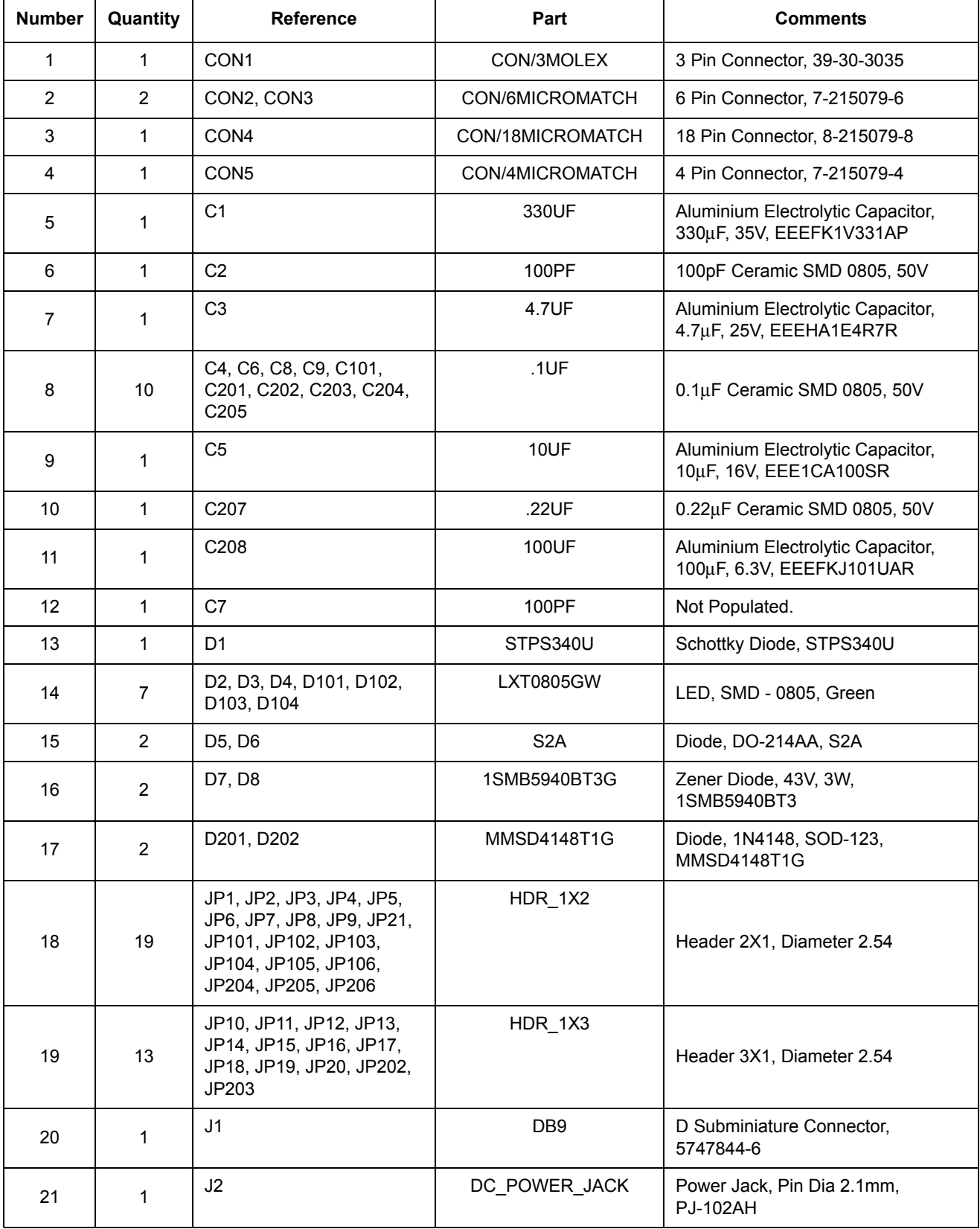

#### **Table D-1. Bill of Materials**

#### **Bill of Materials**

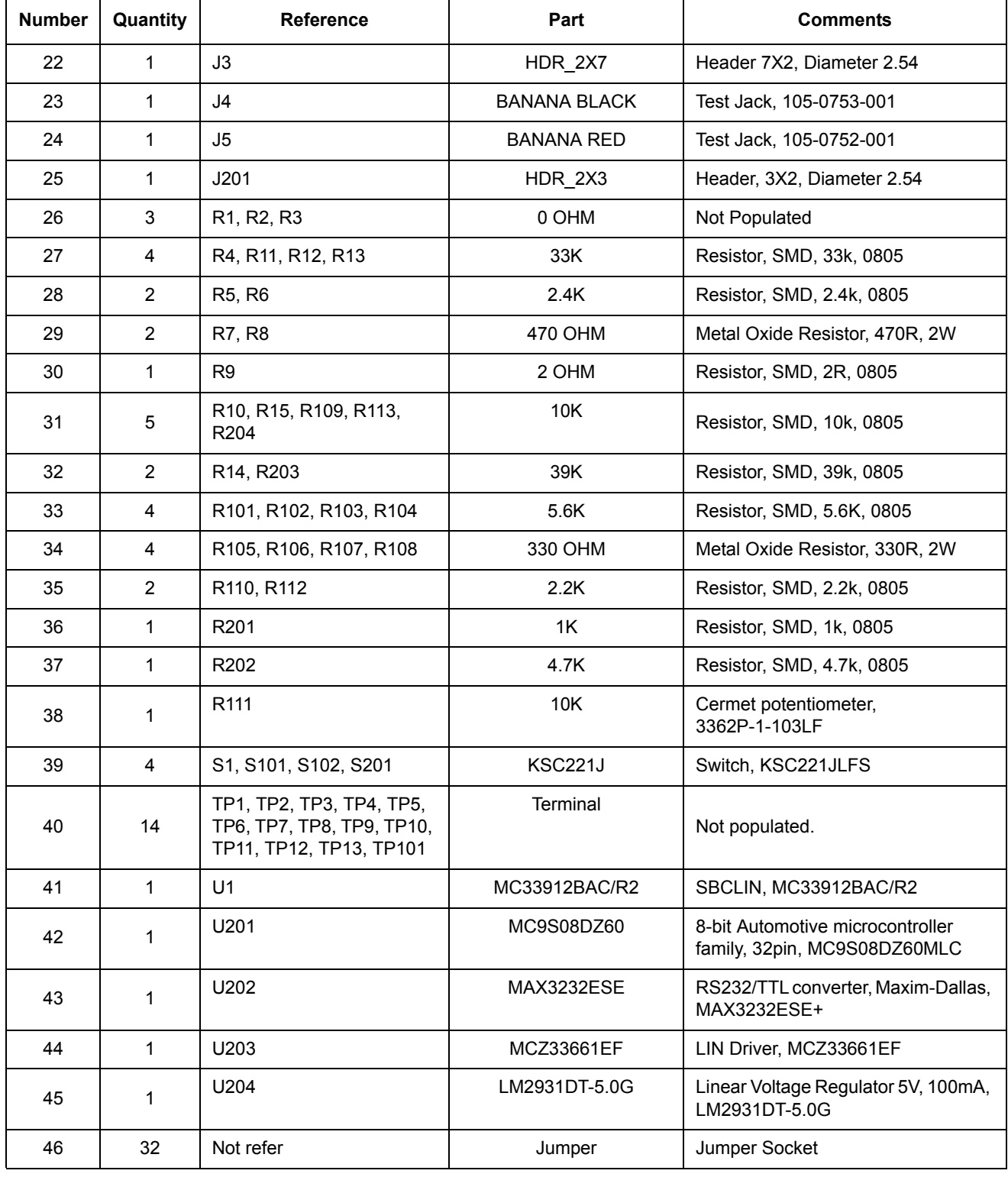

### **Table D-1. Bill of Materials (continued)**

#### *How to Reach Us:*

#### **Home Page:**

www.freescale.com

**Web Support:** http://www.freescale.com/support

#### **USA/Europe or Locations Not Listed:**

Freescale Semiconductor, Inc. Technical Information Center, EL516 2100 East Elliot Road Tempe, Arizona 85284 1-800-521-6274 or +1-480-768-2130 www.freescale.com/support

#### **Europe, Middle East, and Africa:**

Freescale Halbleiter Deutschland GmbH Technical Information Center Schatzbogen 7 81829 Muenchen, Germany +44 1296 380 456 (English) +46 8 52200080 (English) +49 89 92103 559 (German) +33 1 69 35 48 48 (French) www.freescale.com/support

#### **Japan:**

Freescale Semiconductor Japan Ltd. **Headquarters** ARCO Tower 15F 1-8-1, Shimo-Meguro, Meguro-ku, Tokyo 153-0064 Japan 0120 191014 or +81 3 5437 9125 support.japan@freescale.com

#### **Asia/Pacific:**

Freescale Semiconductor China Ltd. Exchange Building 23F No. 118 Jianguo Road Chaoyang District Beijing 100022 China +86 10 5879 8000 support.asia@freescale.com

#### *For Literature Requests Only:*

Freescale Semiconductor Literature Distribution Center P.O. Box 5405 Denver, Colorado 80217 1-800-441-2447 or +1-303-675-2140 Fax: +1-303-675-2150 LDCForFreescaleSemiconductor@hibbertgroup.com

Information in this document is provided solely to enable system and software implementers to use Freescale Semiconductor products. There are no express or implied copyright licenses granted hereunder to design or fabricate any integrated circuits or integrated circuits based on the information in this document.

Freescale Semiconductor reserves the right to make changes without further notice to any products herein. Freescale Semiconductor makes no warranty, representation or guarantee regarding the suitability of its products for any particular purpose, nor does Freescale Semiconductor assume any liability arising out of the application or use of any product or circuit, and specifically disclaims any and all liability, including without limitation consequential or incidental damages. "Typical" parameters that may be provided in Freescale Semiconductor data sheets and/or specifications can and do vary in different applications and actual performance may vary over time. All operating parameters, including "Typicals", must be validated for each customer application by customer's technical experts. Freescale Semiconductor does not convey any license under its patent rights nor the rights of others. Freescale Semiconductor products are not designed, intended, or authorized for use as components in systems intended for surgical implant into the body, or other applications intended to support or sustain life, or for any other application in which the failure of the Freescale Semiconductor product could create a situation where personal injury or death may occur. Should Buyer purchase or use Freescale Semiconductor products for any such unintended or unauthorized application, Buyer shall indemnify and hold Freescale Semiconductor and its officers, employees, subsidiaries, affiliates, and distributors harmless against all claims, costs, damages, and expenses, and reasonable attorney fees arising out of, directly or indirectly, any claim of personal injury or death associated with such unintended or unauthorized use, even if such claim alleges that Freescale Semiconductor was negligent regarding the design or manufacture of the part.

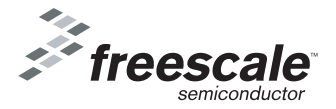

Freescale™ and the Freescale logo are trademarks of Freescale Semiconductor, Inc. All other product or service names are the property of their respective owners. © Freescale Semiconductor, Inc. 2009. All rights reserved.

KIT33912SIUG Rev. 2.0 10/2009